# **دليل المستخدم Dell S2218M/S2318M**

**رقم الطراز: M2318S/M2218S**

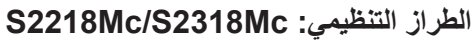

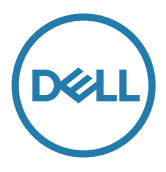

## **المالحظات والتنبيهات والتحذيرات**

**مالحظة:** تشير المالحظة إلى معلومات هامة تساعدك في االستخدام األفضل للكمبيوتر. **تنبيه:** يشير التنبيه إلى إمكانية حدوث تلف باألجزاء المادية أو فقدان البيانات في حالة عدم اتباع التعليمات. **تحذير: يشير التحذير إلى إمكانية تلف الممتلكات، أواإلصابة الشخصية، أو الوفاة.**

**12 - 2017 12** ...

**\_\_\_\_\_\_\_\_\_\_\_\_\_\_\_\_\_\_\_\_\_\_\_\_\_**

**المعلومات الواردة في هذه الوثيقة عرضة للتغيير دون سابق إخطار. © حقوق النشر لعام 2017 لشركة Dell. كافة الحقوق محفوظة.**

يمنع منعًا باتًا نسخ هذه المواد بأي وسيلة دون الحصول على إذن كتابي من شركة Dell.

العالمات التجارية المستخدمة في هذه الوثيقة: Dell وشعار DELL هما عالمتان تجاريتان لشركة Dell، أما Microsoft وWindows فهما عالمتان تجاريتان أو عالمتان تجاريتان مسجلتان لدى شركة Microsoft. في الواليات المتحدة أو الدول األخرى أو كليهما، Intel وهي عالمة تجارية لشركة Intel في الواليات المتحدة ودول أخرى، وتأتي ATI كعالمة تجارية خاصة بشركة Advanced Micro Devices، بينما ENERGY STAR هي علامة تجارية لوكالة حماية البيئة الأمريكية. وكشريك STAR ENERGY، قررت لشركة Dell. أن هذا المنتج يتوافق مع إرشادات STAR ENERGY لفعالية الطاقة. قد يتم استخدام عالمات تجارية وأسماء تجارية أخرى في هذا المستند لإلشارة إما إلى الكيانات التي تدعي ملكية العالمات أو األسماء أو المنتجات الخاصة بها. تُخلي شركة Dell Inc. مسئوليتها عن أية مصلحة في ملكية العلامات التجارية والأسماء التجارية بخلاف تلك الخاصة بها.

# المحتويات

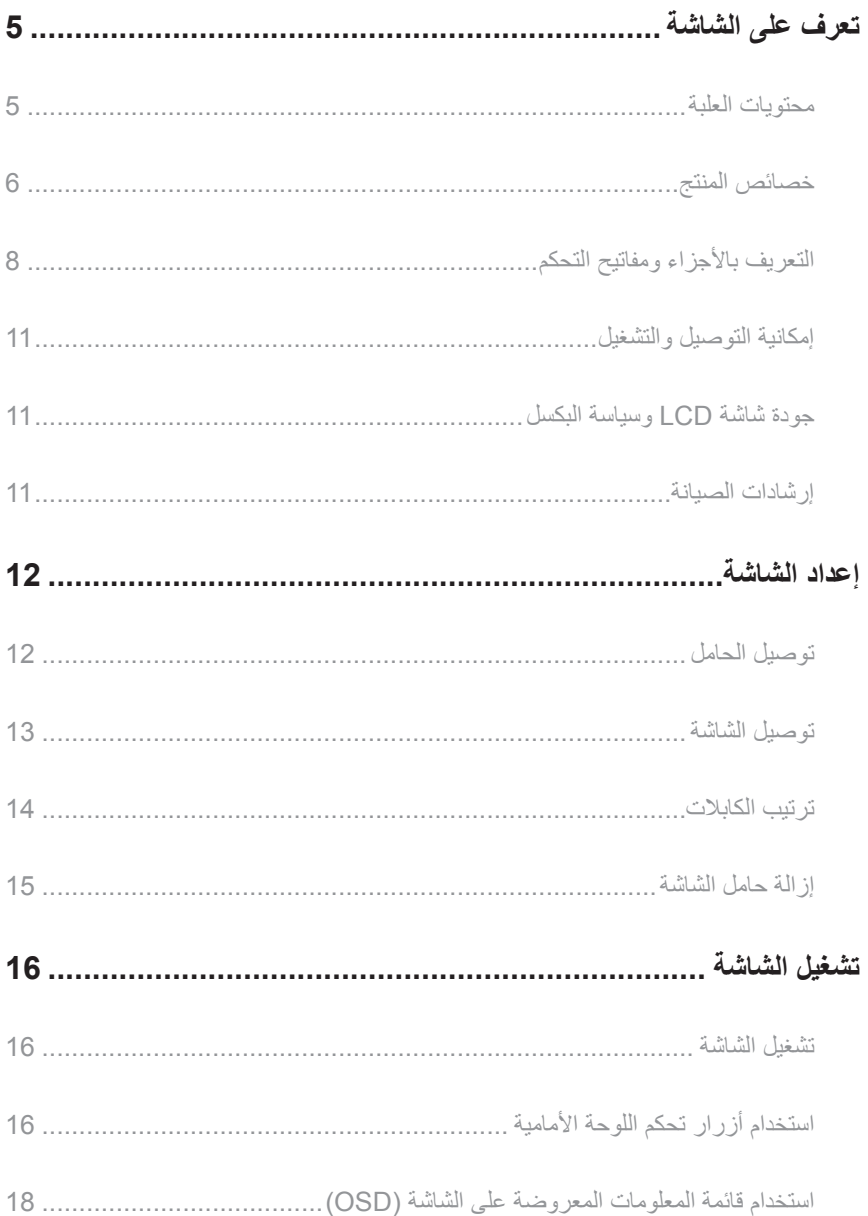

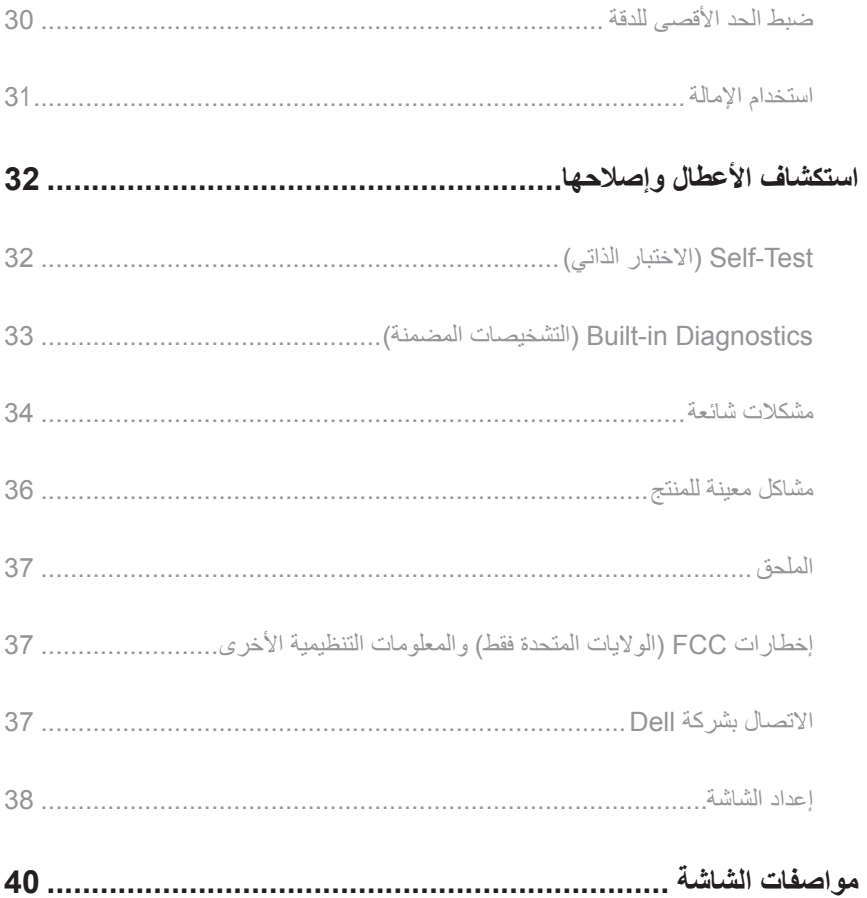

## **تعرف على الشاشة**

#### **محتويات العلبة**

<span id="page-4-0"></span>يتم شحن الشاشة مع المحتويات المبينة أدناه. تأكد من استالم جميع المكونات [االتصال بشركة](#page-36-0) Dell وفي حال فقدان أي منها.

**مالحظة:** بعض العناصر قد تكون اختيارية وقد ال يتم شحنها مع الشاشة. قد تكون بعض المزايا أو الوسائط غير متاحة في بلدان معينة.

**مالحظة:** للتثبيت مع أي حامل آخر، يرجى الرجوع إلى دليل إعداد الحامل ذي الصلة للتعرف على تعليمات اإلعداد.

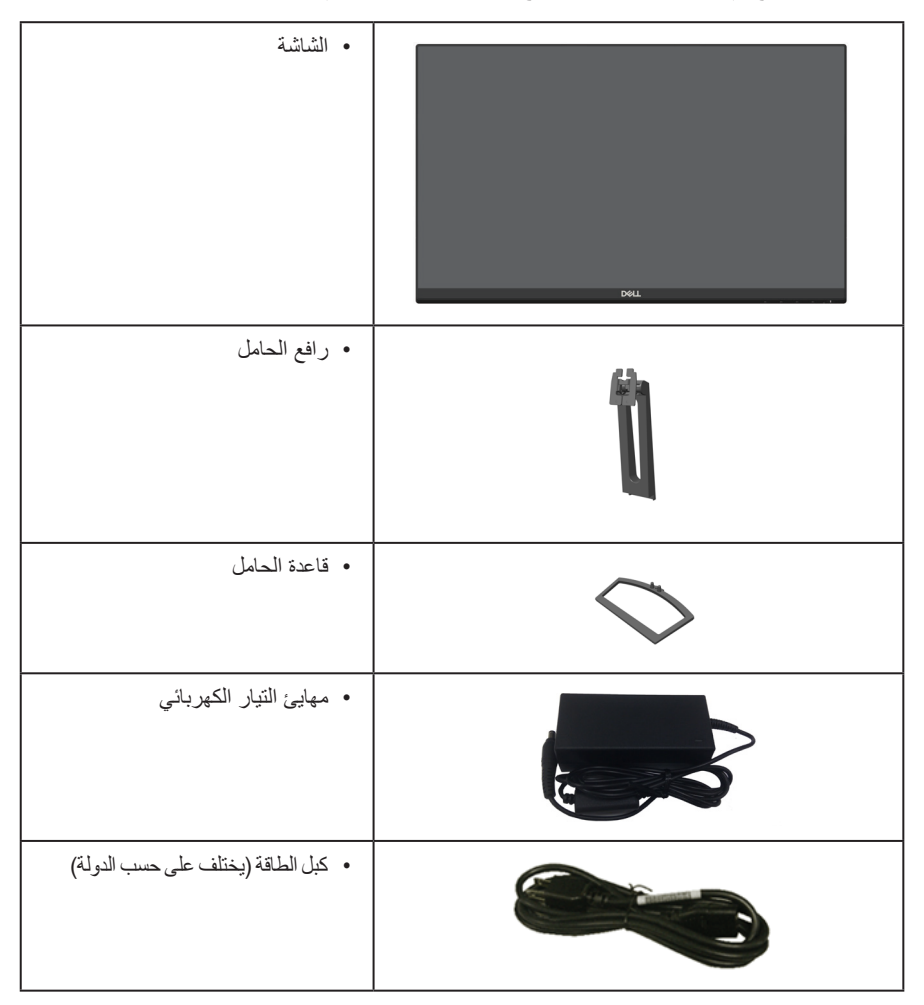

<span id="page-5-0"></span>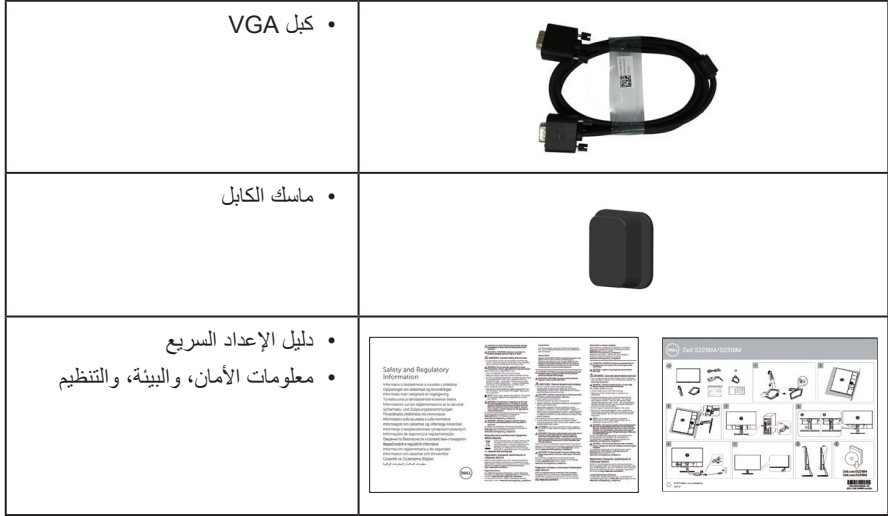

## **خصائص المنتج**

تشتمل شاشة **M2318S\_M2218S Dell** المسطحة على مصفوفة نشطة وترانزستور لألفالم الرقيقة )TFT )وشاشة عرض كريستال بلورية )LCD )وإضاءة LED خلفية. ومن بين الخصائص التي تتميز بها الشاشة:

- **S2218M:** شاشة عرض 54.61 سم (21.5 بوصة) (مقاسة قطريا). دقة 1920×1920 ، بالإضافة لدعم الشاشة الكاملة لدر جات الدقة الأقل.
- **M2318S**: شاشة عرض 58.42 سم )23 بوصة( )مقاسة قطريا(. دقة 1080×1920 ، باإلضافة لدعم الشاشة الكاملة لدر جات الدقة الأقل.
	- زاوية مشاهدة واسعة للسماح بالمشاهدة من وضع الجلوس أو الوقوف، أو أثناء التنقل من جانب آلخر.
		- إمكانية التوصيل والتشغيل حال الدعم من قبل النظام.
		- ضبط خصائص قائمة المعلومات المعروضة على الشاشة لسهولة اإلعداد وتحسين كفاءة الشاشة.
			- شاشة Star Energy معتمدة
				- التأمين قتحة التأمين.
		- إمكانية التبديل من نسبة االرتفاع إلى العرض العريضة إلى القياسية مع الحفاظ على جودة الصورة.
			- شاشات عرض معتمدة بواسطة TCO.
	- مستوى PVC/BFR منخفض )تم تصنيع لوحات الدائرة من صفائح خالية من مواد PVC/BFR).
		- نسبة تباين عالية الديناميكية )8,000,000:1(.
		- طاقة وضع استعداد 0.3 وات عند تشغيل وضع السكون.
		- ويوضح مقياس الطاقة المستوى الذي تستهلكه الشاشة من الطاقة في الوقت الفعلي.

 احصل على الراحة المثلى لعينيك من خالل الشاشة الخالية من الوميض وميزة ComfortView التي تقلل انبعاث الضوء الأزرق إلى أدنى حد.

## **التعريف باألجزاء ومفاتيح التحكم**

**الجانب األمامي للشاشة**

<span id="page-7-0"></span>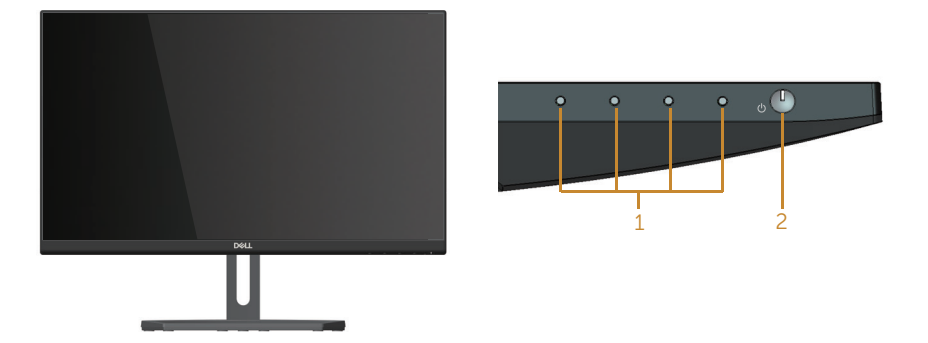

**مفاتيح التحكم باللوحة األمامية**

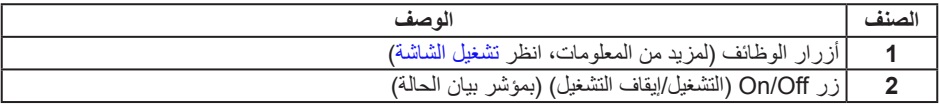

**مالحظة:** بالنسبة للشاشات ذات الحواف الالمعة ينبغي على المستخدم التفكير في طريقة مناسبة لوضعها، فقد تتسبب الحافات في انعكاسات مزعجة من الضوء المحيط واألسطح المضيئة.

## **الجانب الخلفي**

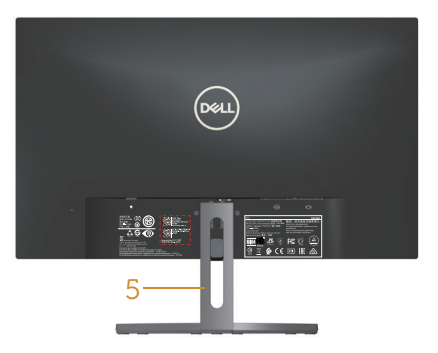

**المنظر من الخلف بدون حامل الشاشة منظر خلفي مع حامل الشاشة**

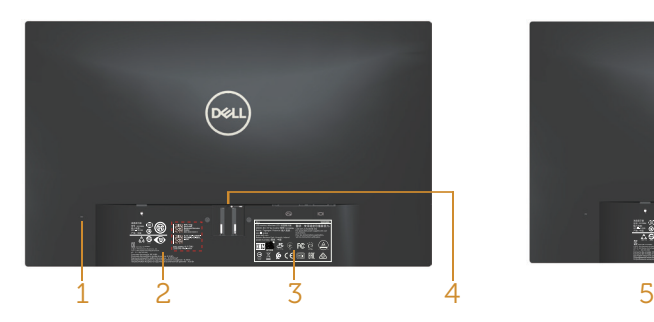

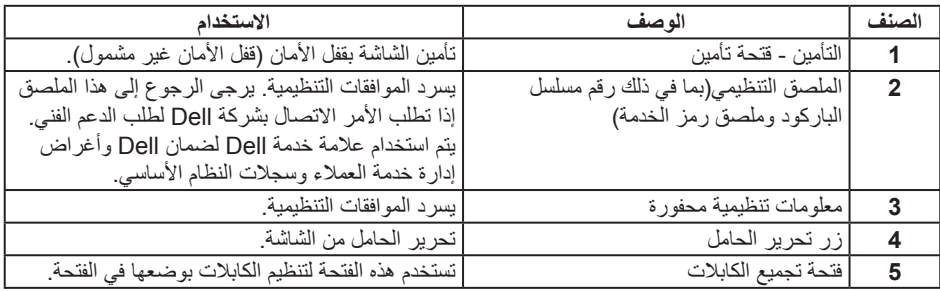

#### **العرض الجانبي**

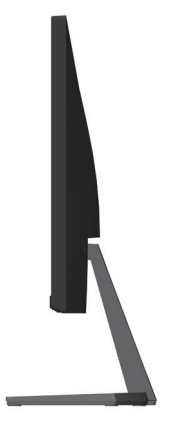

## **الجانب السفلي**

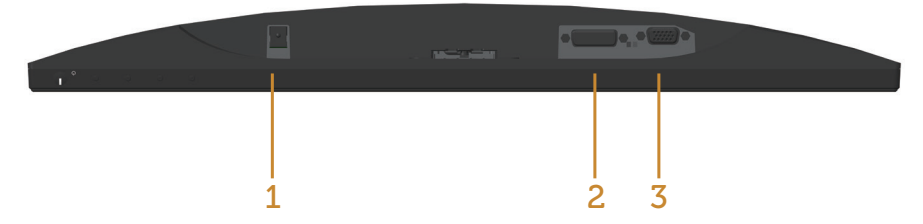

#### **منظر للجزء السفلي بدون حامل الشاشة**

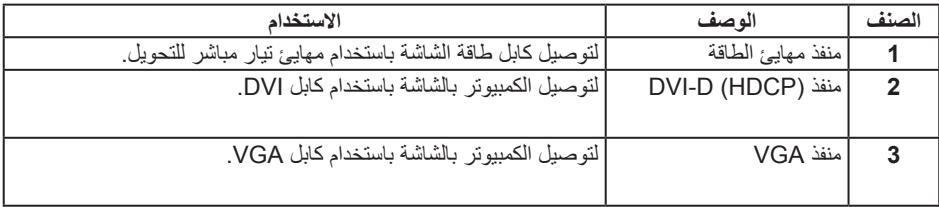

## **إمكانية التوصيل والتشغيل**

<span id="page-10-0"></span>يمكنك تثبيت الشاشة في أي نظام متوافق مع خاصية التوصيل والتشغيل. تزود الشاشة نظام الكمبيوتر ببيانات تعريف العرض الممتد )EDID ً ) تلقائيا باستخدام بروتوكوالت قناة عرض البيانات )DDC )حتى يتمكن النظام من تهيئة نفسه وتهيئة ً إعدادات الشاشة. تتم معظم عمليات تثبيت الشاشة تلقائيا، ومن ثم يمكنك تحديد إعدادات مختلفة إذا كنت ترغب في ذلك. لمزيد من المعلومات حول تغيير إعدادات الشاشة راجع تشغيل الشاشة.

## **جودة شاشة LCD وسياسة البكسل**

من الطبيعي أثناء عملية تصنيع شاشة LCD أن تصبح وحدة بكسل واحدة أو أكثر ثابتة وفي حالة غير متغيرة يصعب رؤيتها وال تؤثر على جودة أو إمكانية استخدام الشاشة. للمزيد من المعلومات عن سياسة الجودة والبكسل بشاشة Dell، يمكنك الرجوع إلى موقع الدعم الخاص بشركة Dell على: www.dell.com/support/monitors.

#### **إرشادات الصيانة**

**تنظيف الشاشة**

**تحذير: قبل تنظيف الشاشة، افصل كابل طاقة الشاشة من المأخذ الكهربائي.**

**تنبيه: اقرأ واتبع** [تعليمات األمان](#page-36-1) **قبل تنظيف الشاشة.**

اتبع التعليمات الواردة بالقائمة أدناه للتعرف على أفضل الممارسات حال إخراج الشاشة من العبوة أو تنظيفها أو التعامل معها:

- ً استخدم قطعة قماش ناعمة ونظيفة مبللة قليال ً بالماء لتنظيف الشاشة المضادة للكهرباء اإلستاتيكية. واستخدم نوعا من القماش مخصص لتنظيف الشاشة أو أحد المحاليل المناسبة لتنظيف طبقة الشاشة المضادة للكهرباء اإلستاتيكية إن أمكن. تجنب استخدام البنزين أو التنر أو مادة األمونيا أو مواد التنظيف الكاشطة أو الهواء المضغوط.
- ً استخدم قطعة قماش رطبة دافئة لتنظيف الشاشة. تجنب استخدام أي نوع من المنظفات حيث إن بعض المنظفات تترك أثرا ً دهنيا على الشاشة.
	- إذا الحظت مسحوق أبيض عند فتح الشاشة، فامسحه بقطعة قماش.
	- تعامل مع الشاشة بعناية ألن الشاشة ذات اللون الغامق قد تنخدش أو تظهر عالمات بيضاء أكثر من الشاشة ذات اللون الفاتح.
- ً للمساعدة في الحفاظ على أفضل جودة للصور على شاشتك، استخدم برنامج حفظ شاشة متغير ً ا ديناميكيا وأغلق الشاشة في حالة عدم االستخدام.

## **إعداد الشاشة**

#### **توصيل الحامل**

- **مالحظة:** يتم فصل الحامل عند شحن الشاشة من المصنع.
- **مالحظة:** تطق الخطوات التالية على الشاشة المزودة بحامل.

<span id="page-11-0"></span>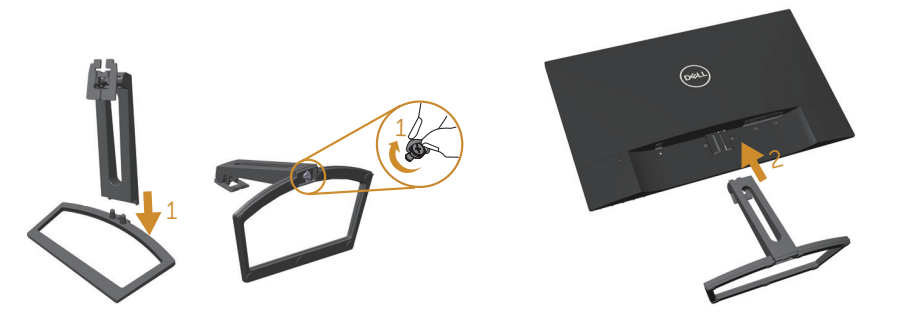

لتركيب الحامل بالشاشة، يرجى اتباع الخطوات اآلتية:

- فق رافع الحامل وقاعدة الحامل معا ثم ادخلهما في قاعدة الحامل. ّ **.1** َو
- فق اللسانين عند الجزء العلوي من الحامل في التجويف الموجود في الجهة الخلفية من الشاشة واضغط على الحامل ّ **.2** َو حتى يتثبت في مكانه.

**توصيل الشاشة**

<span id="page-12-0"></span>**تحذير: يرجى اتباع** [تعليمات السالمة](#page-36-1) **قبل الشروع في تنفيذ أي من اإلجراءات الواردة في هذا القسم. مالحظة:** تجنب توصيل جميع الكابالت بالكمبيوتر في نفس الوقت.

لتوصيل الشاشة بالكمبيوتر، اتبع الخطوات التالية:

- **.1** قم بإيقاف تشغيل الكمبيوتر وافصل كابل الطاقة الخاص به.
- **.2** صل إما )DVI الرقمي( األبيض أو كابل موصل الشاشة )VGA تناظري( األزرق بمنفذ الفيديو المناظر في الجزء الخلفي للكمبيوتر. تجنب استخدام كال الكابلين في نفس الوقت، ولكن استخدمهم فقط عند توصيلهما بجهازي كمبيوتر مختلفين مع أنظمة فيديو مناسبة.

**توصيل كابل VGA**

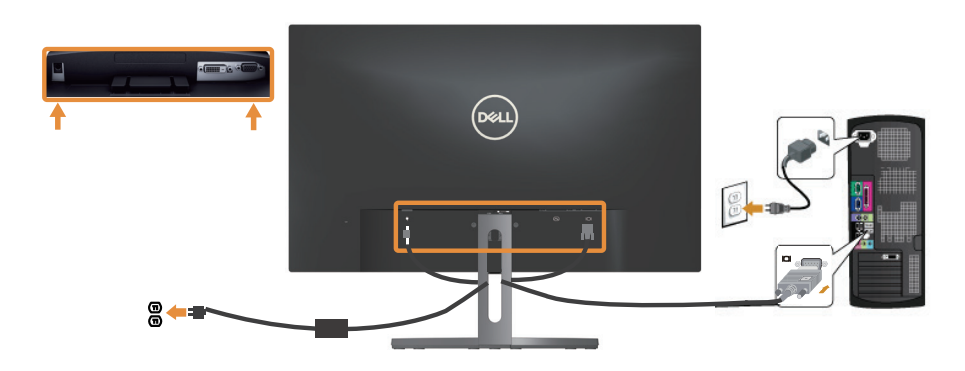

**توصيل كابل DVI**( **شراء اختياري**(

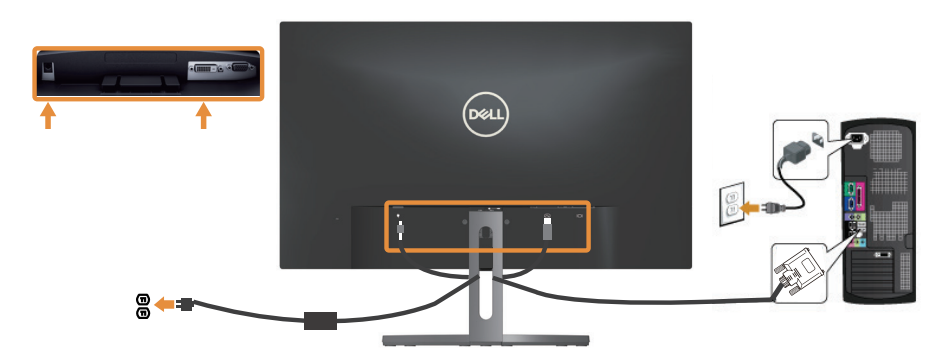

**ترتيب الكابالت**

<span id="page-13-0"></span>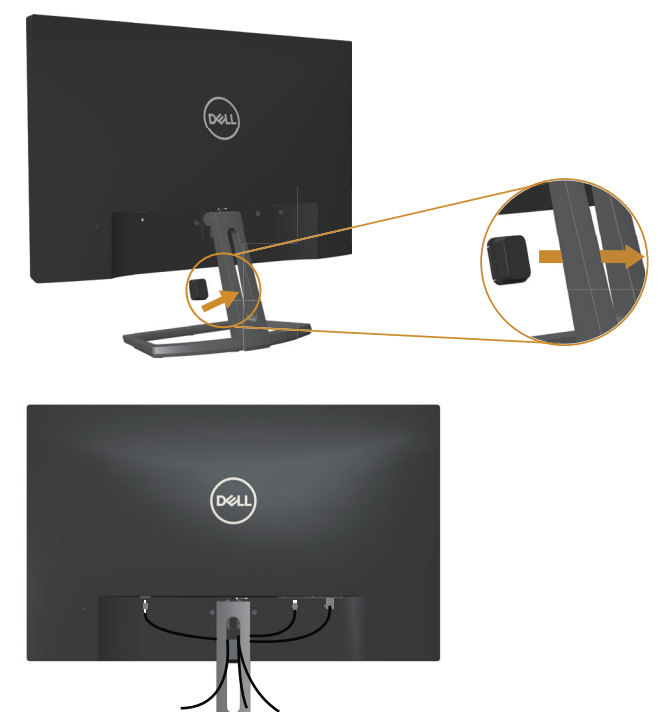

بعد االنتهاء من توصيل جميع الكبالت الضرورية بالشاشة وجهاز الكمبيوتر، قم بتنظيمها كما هو موضح أعاله. **مالحظة:** بعد االنتهاء من توصيل الكابالت يجب فصلها مرة أخرى لتمريرها من خالل الفتحة.

## **إزالة حامل الشاشة**

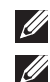

**مالحظة:** لمنع حدوث خدوش لشاشة LCD أثناء إزالة الحامل، تأكد من وضع الشاشة على سطح ناعم ونظيف.

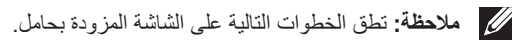

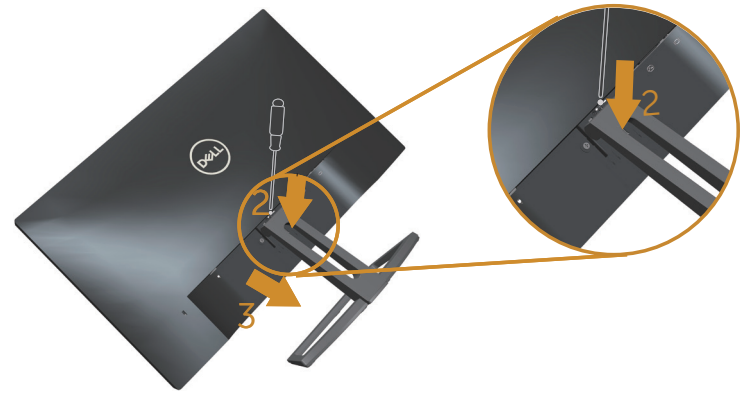

لفك الحامل، اتبع ما يلي:

- **.1** ضع الشاشة على قطعة قماش أو وسادة ناعمة.
- **.2** استخدم مفك براغي طويل ورفيع لدفع مزالج التحرير.
- **.3** ً بمجرد تحرير المزالج، قم بإزالة القاعدة بعيدا عن الشاشة.

## **تشغيل الشاشة**

#### **تشغيل الشاشة**

اضغط على الزر لتشغيل الشاشة.

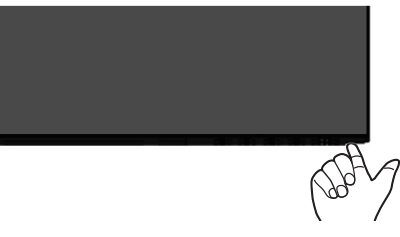

## استخدام أزرار تحكم اللوحة الأمامية

استخدم أزرار التحكم الموجودة على الجزء األمامي للشاشة لضبط الصورة المعروضة.

<span id="page-15-0"></span>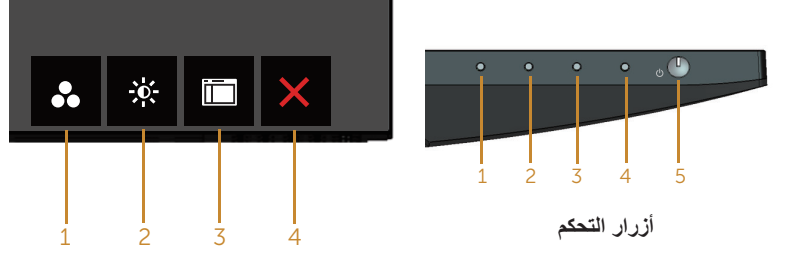

#### يوضح الجدول التالي أزرار اللوحة األمامية:

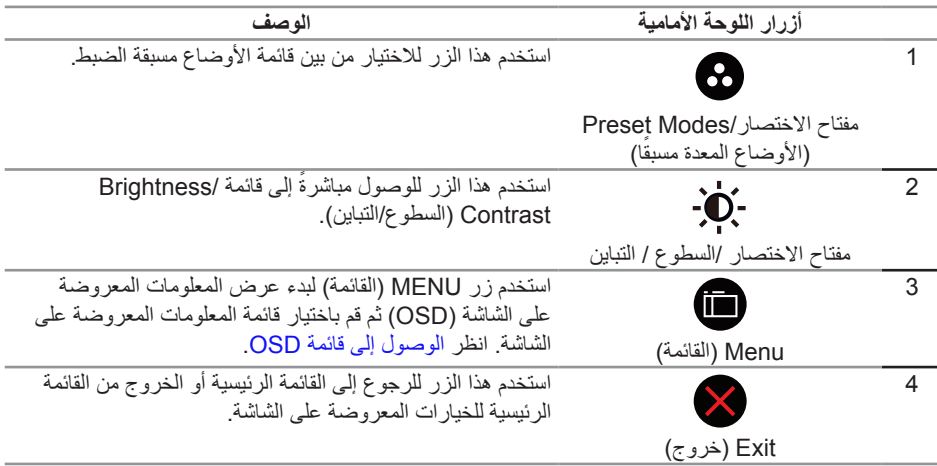

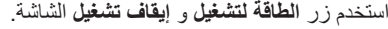

زر Off/On( التشغيل/إيقاف التشغيل( )بمؤشر بيان الحالة(

<span id="page-16-0"></span>يشير مؤشر البيان المضئ والثابت إلى أن الشاشة قيد التشغيل وتعمل بكامل وظائفها. يشير مؤشر البيان في وضع الوميض إلى وضع توفير الطاقة.

#### **عناصر تحكم OSD**

5

استخدم الأزرار في مقدمة الشاشة لضبط إعدادات الصورة.

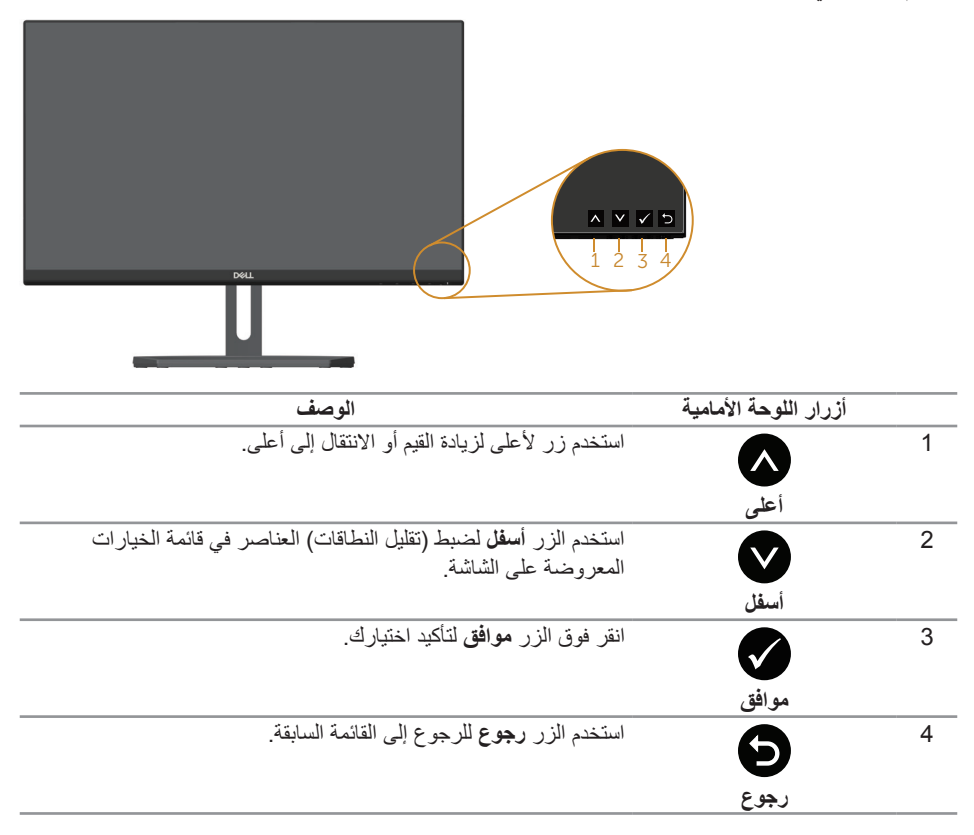

## **استخدام قائمة المعلومات المعروضة على الشاشة )OSD)**

#### **الوصول إلى قائمة OSD**

- **مالحظة:** في حالة تغيير اإلعدادات ثم المتابعة إلى قائمة أخرى أو الخروج من قائمة الخيارات المعروضة على ً الشاشة، تقوم الشاشة تلقائيا بحفظ هذه التغييرات. كما يتم حفظ التغييرات إذا قمت بتغيير اإلعدادات ثم انتظار اختفاء قائمة الخيارات المعروضة على الشاشة.
	- **.1** اضغط على زر لعرض قائمة OSD الرئيسية.
	- **USE Energy Use CONSULTER SEXUAL ENERGY DELISION CONSULTER** ÷Ò. **Brightness / Contrast** -O- $\bullet$  $\Rightarrow$ **Auto Adjust**  $\overline{F}$ **Input Source**  $61$ **Color**  $\Box$ **Display 75% 75% Energy** ii T **Menu**  $\bigstar$ **Personalize** m **Others H**<sub>( $\textcircled{3}$  Resolution: 1920x1080, 60Hz</sub>  $\lambda$  $\vee$   $\rightarrow$
- **القائمة الرئيسية لمنفذ دخل )VGA )التناظري**

- **.2** اضغط على الزرين و للتنقل بين خيارات اإلعداد. أثناء االنتقال من أيقونة ألخرى يتم تظليل اسم الخيار. يرجى االطالع على الجدول التالي للتعرف على القائمة الكاملة للخيارات المتاحة للشاشة.
	- **.3** اضغط على الزر مرة واحدة لتنشيط الوظيفة المميزة.
		- **.4** اضغط على الزر و لتحديد المعلمة المطلوبة.
- **.5** اضغط على ثم استخدم زري و حسب المؤشرات الموجودة في القائمة إلجراء ما تشاء من تغييرات.
	- **.6** اضغط على الزر للرجوع إلى القائمة الرئيسية.

<span id="page-18-0"></span>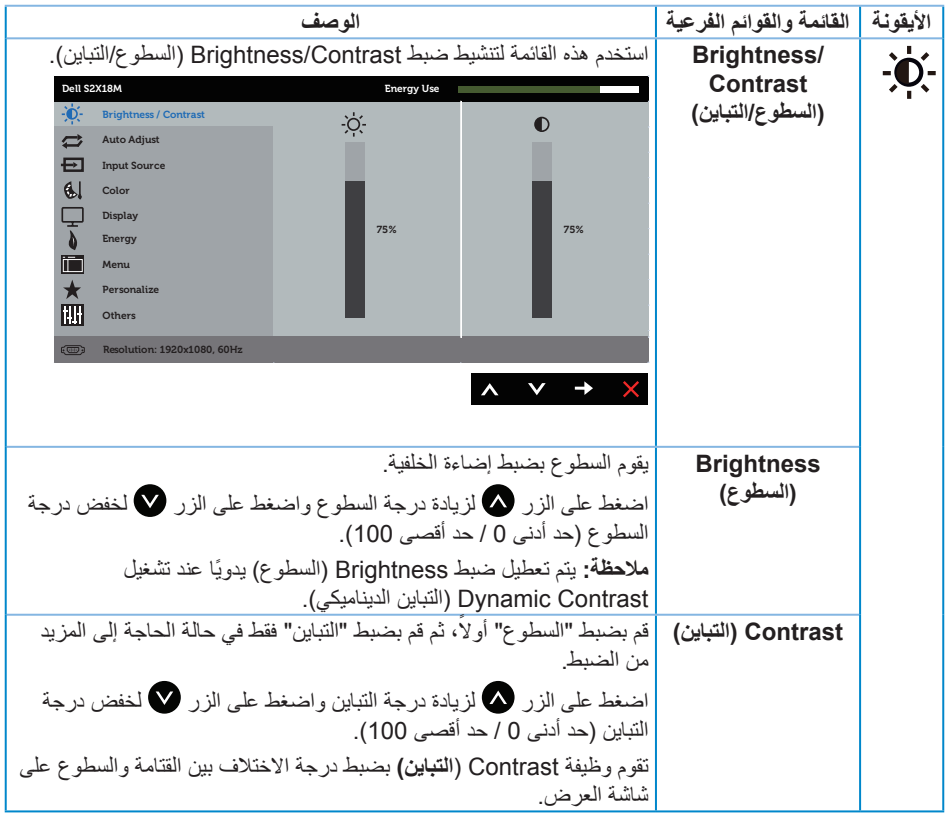

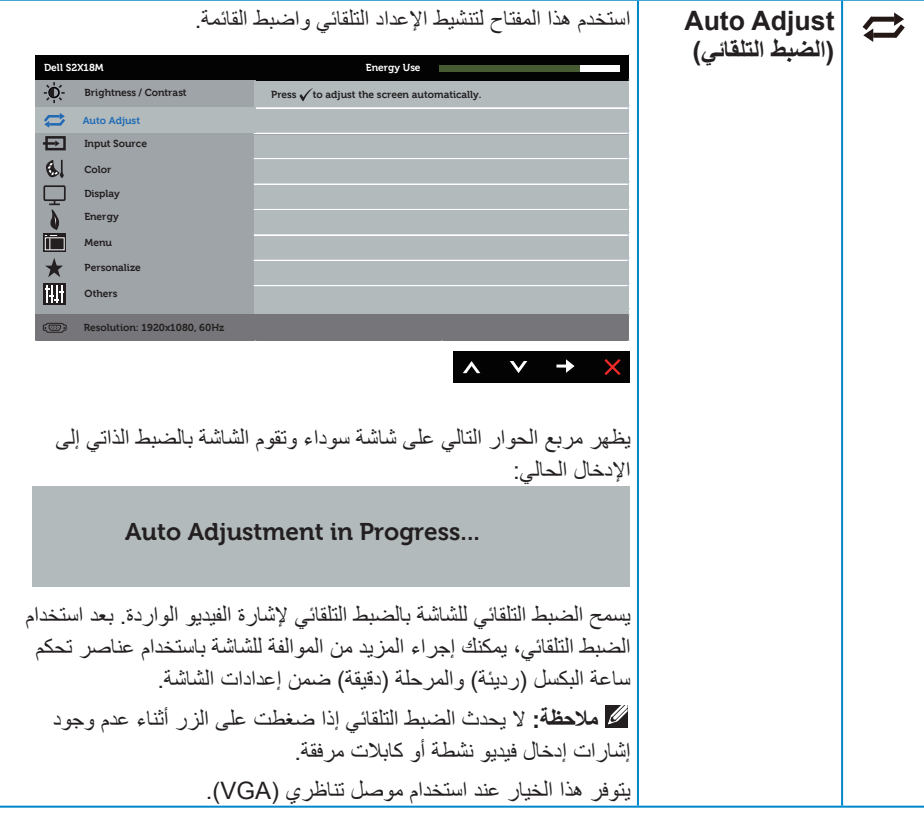

<span id="page-20-0"></span>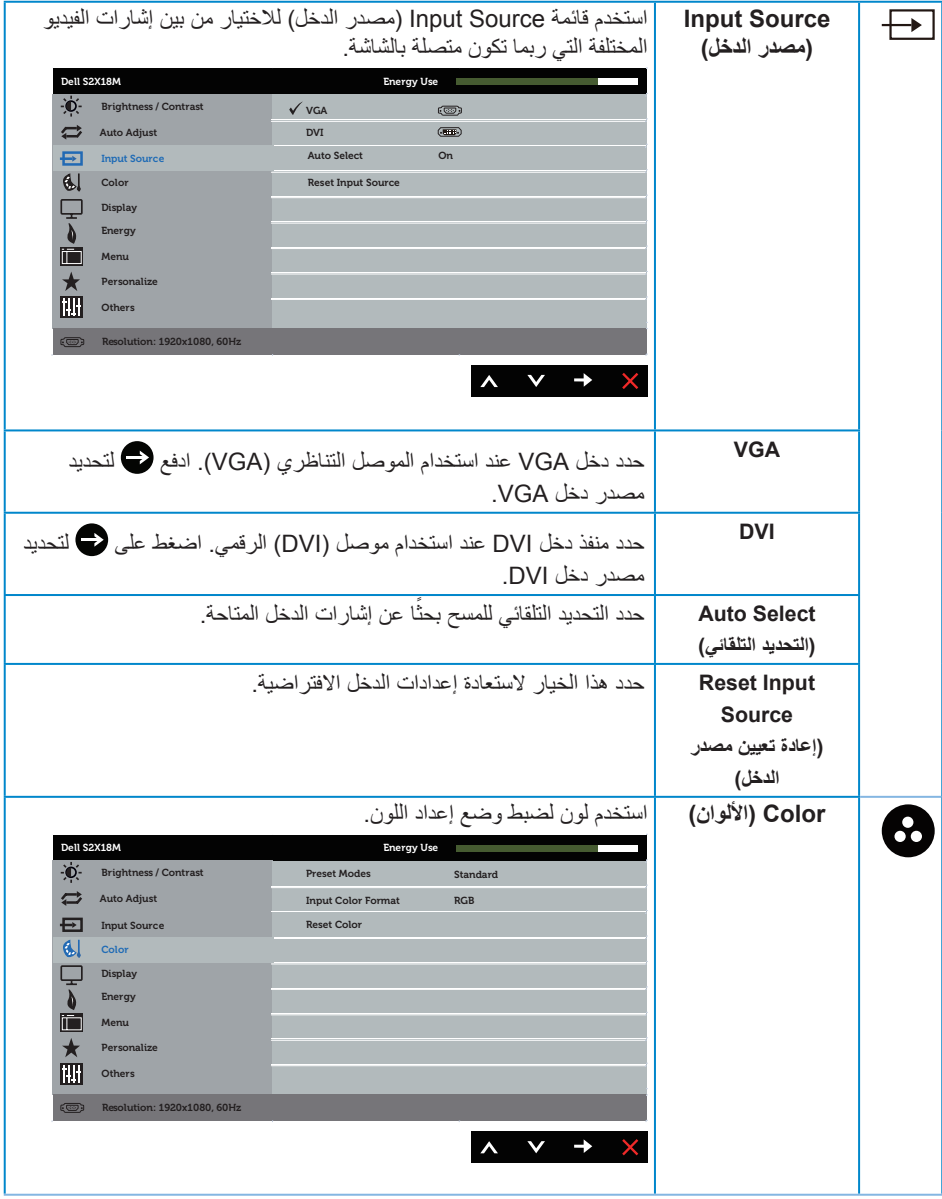

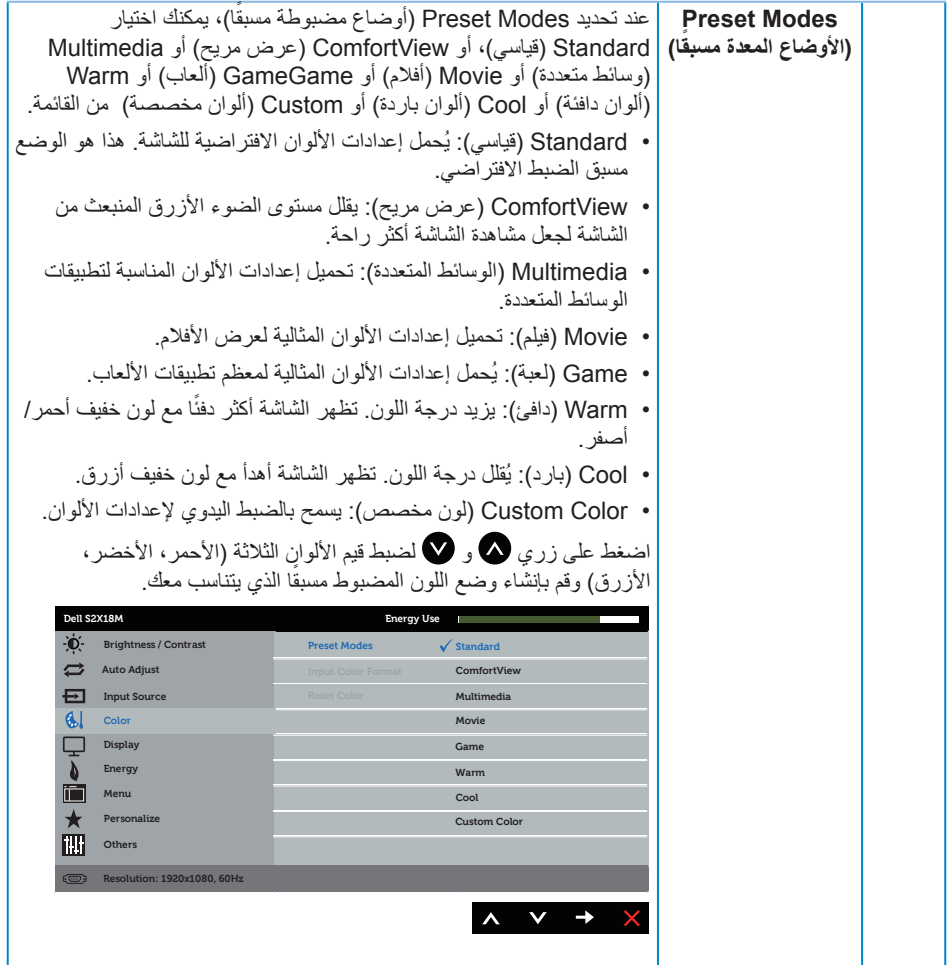

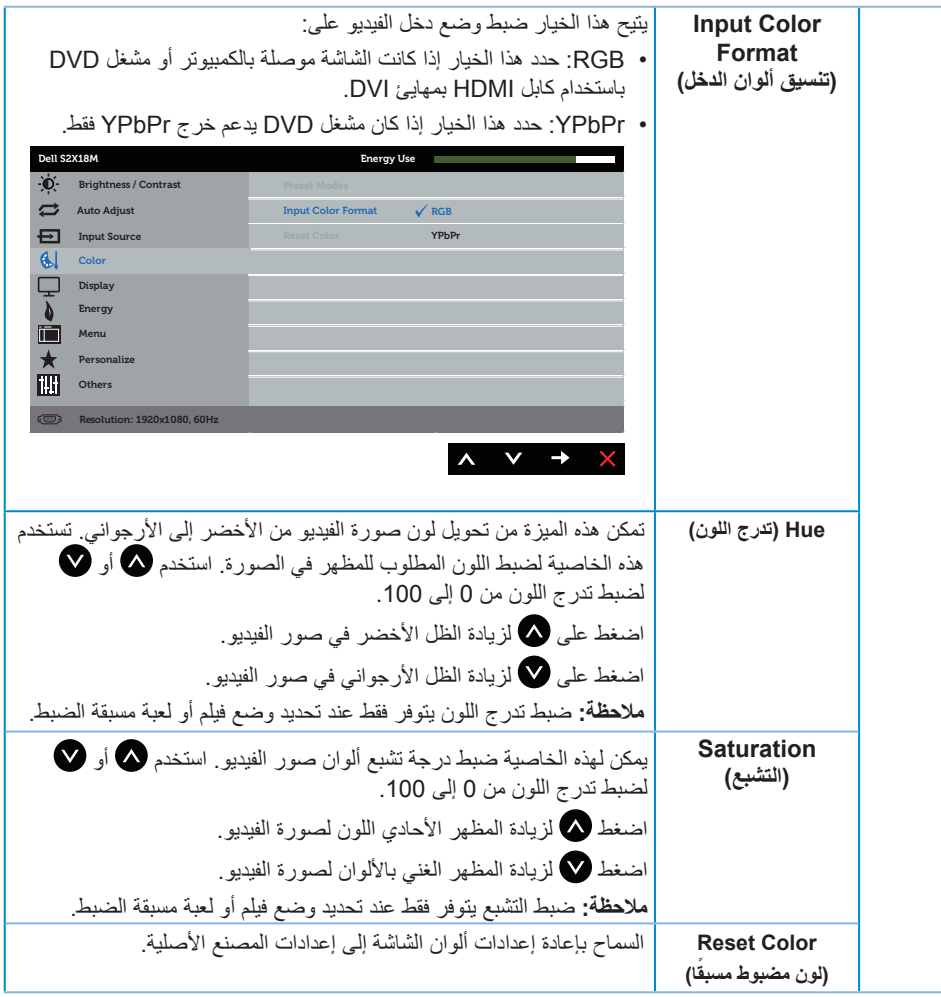

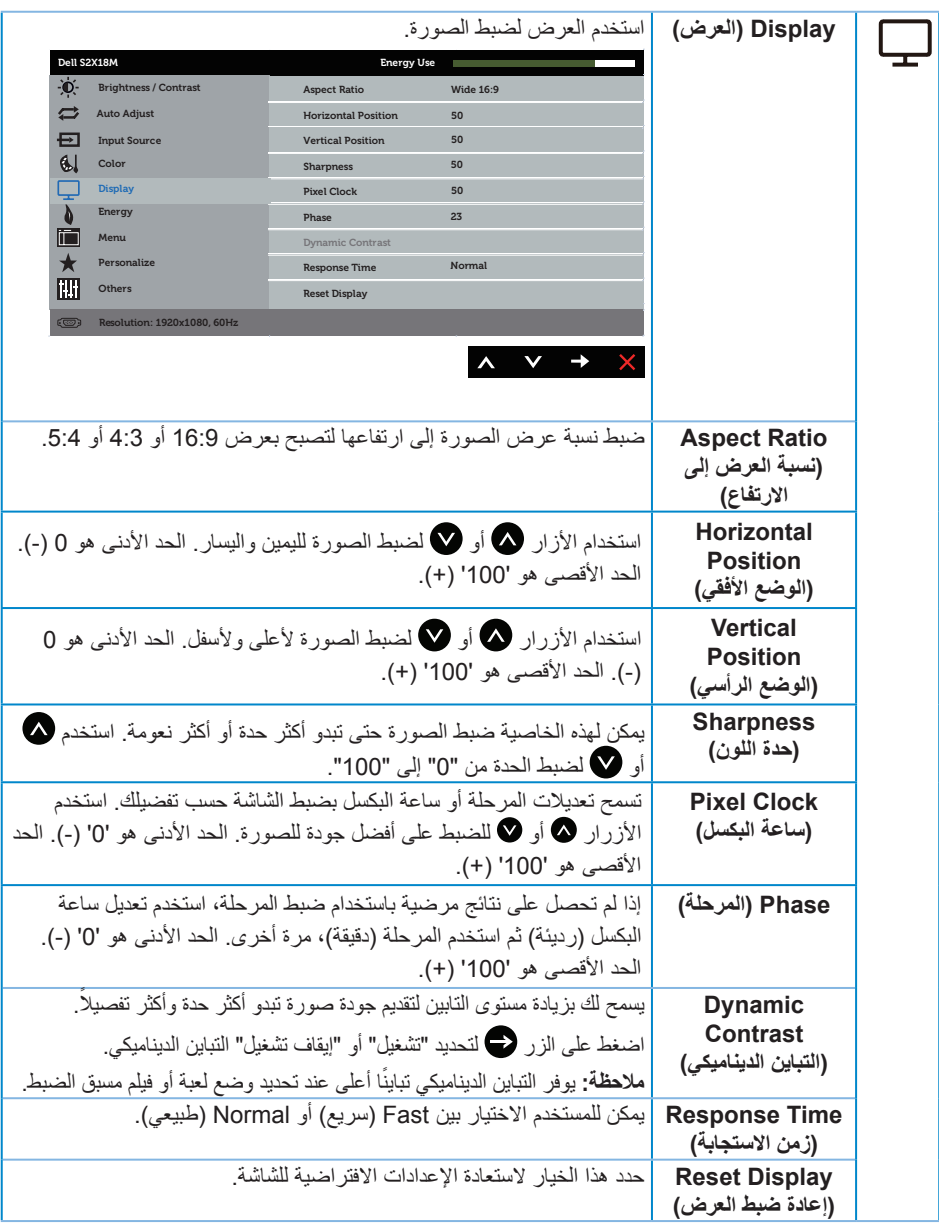

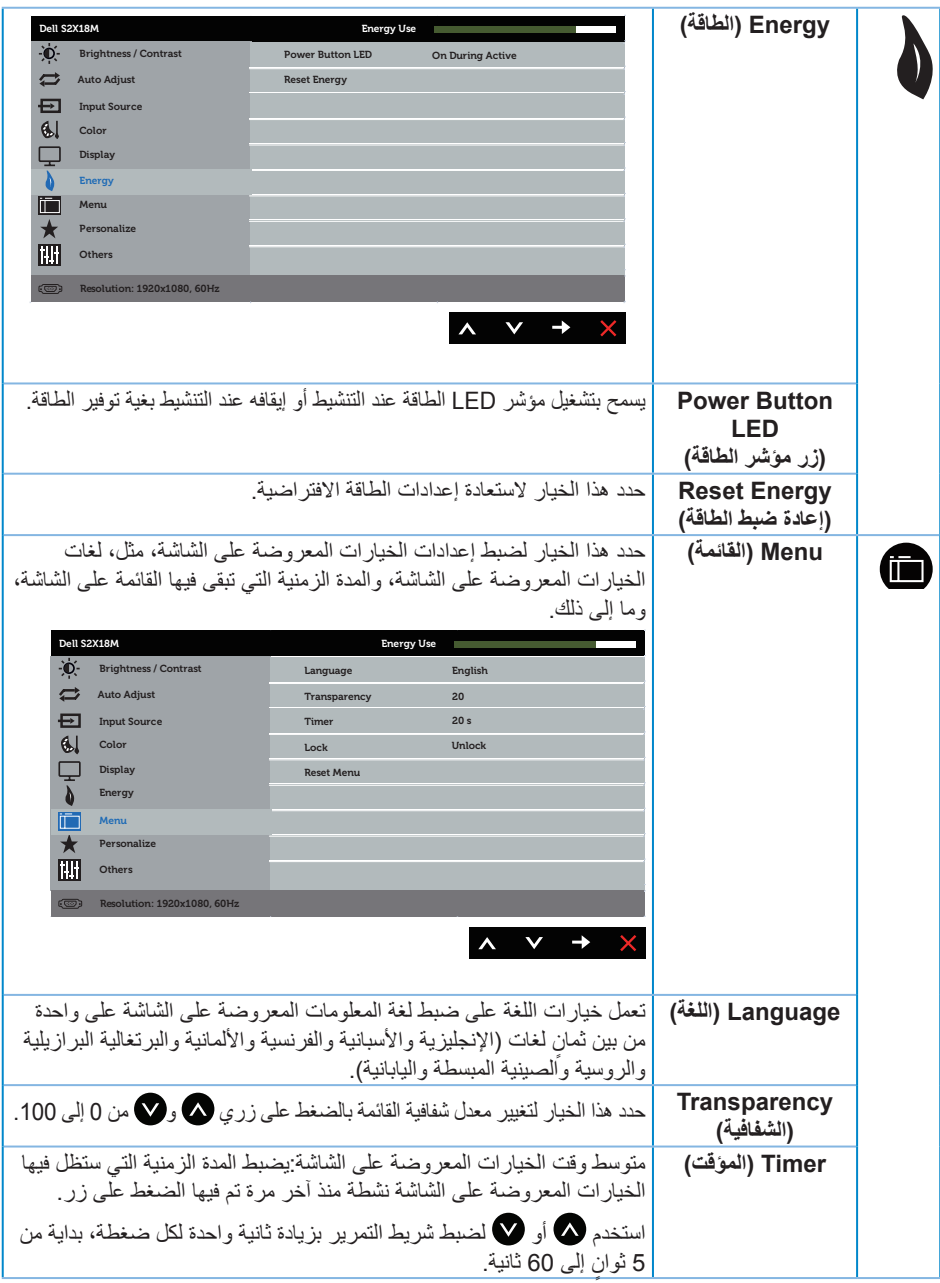

<span id="page-25-0"></span>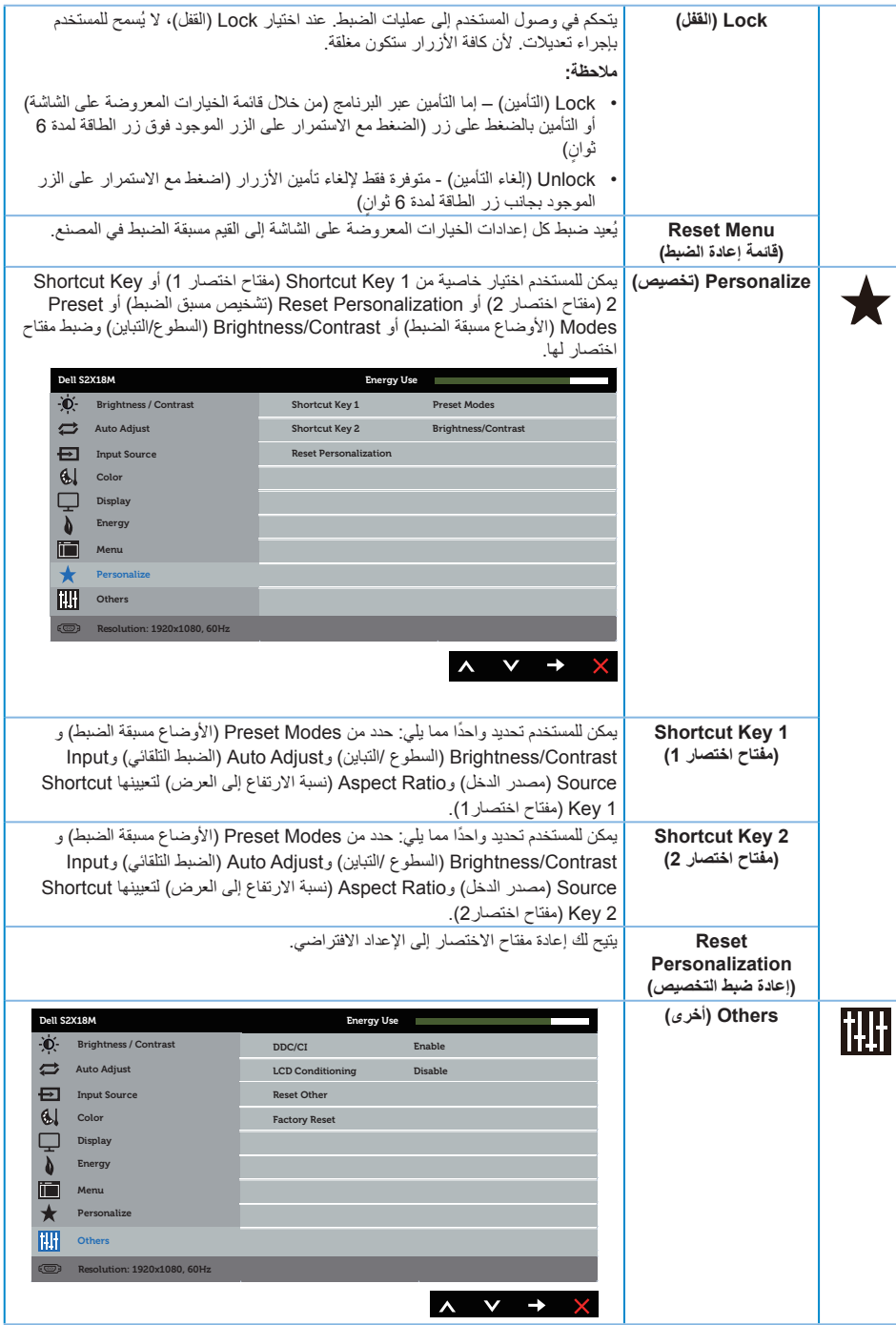

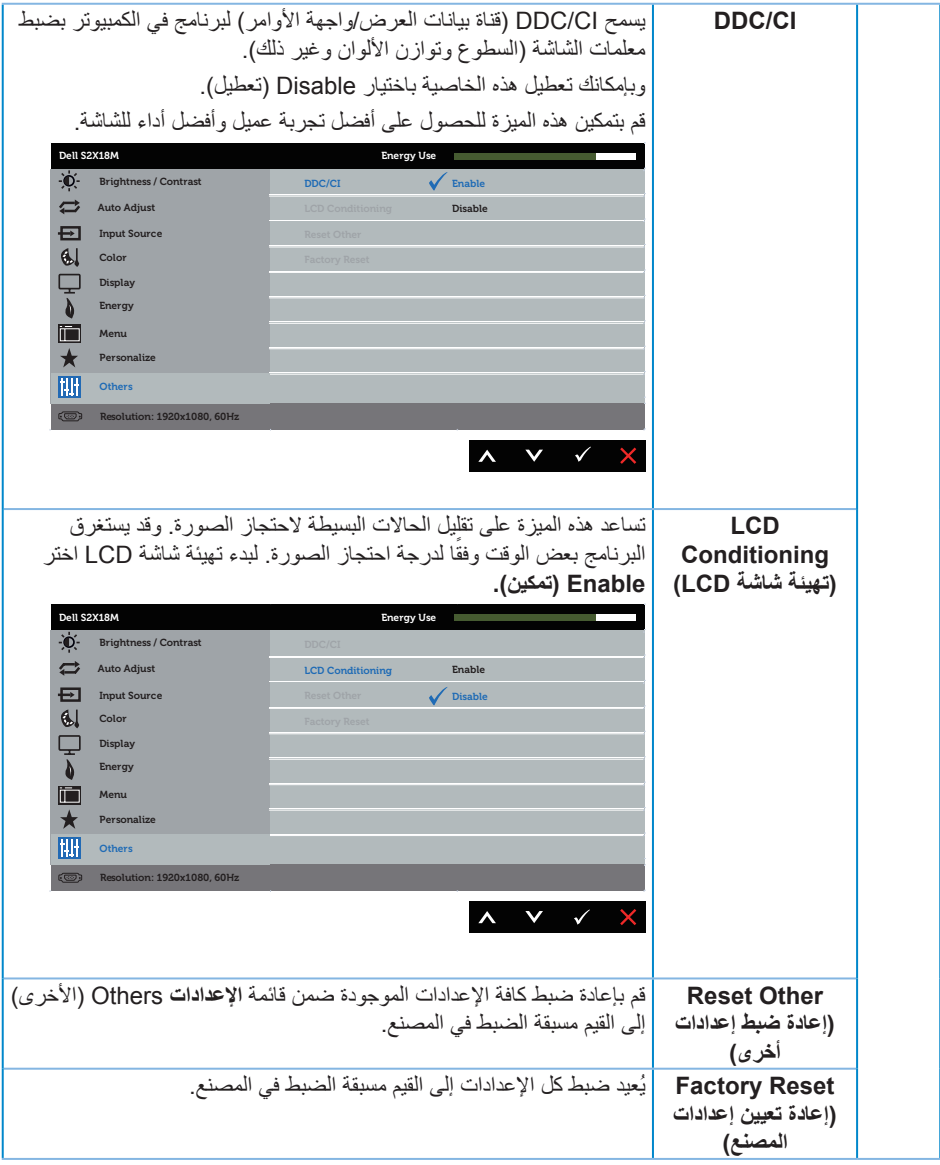

**مالحظة:** تشتمل الشاشة على خاصية مدمجة للمعايرة التلقائية للسطوع لتعويض مدة مؤشر LED.

**Messages Warning OSD( رسائل التحذير بقائمة المعلومات المعروضة على الشاشة(**

عند تمكين ميزة **Dynamic Contrast (التباين الديناميكي) (ف**ي هذه الأوضاع المضبوطة مسبقًا: Game **(الألعاب)** أو **Movie( األفالم(**(، يتم تعطيل ضبط السطوع اليدوي.

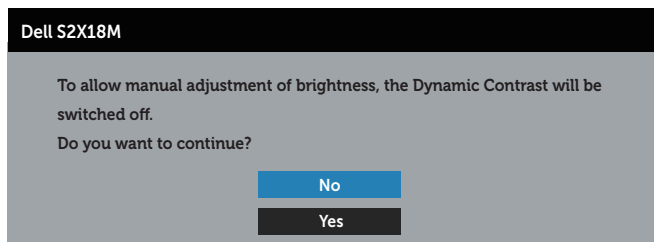

عندما لا تدعم الشاشة وضع دقة معين، تظهر الرسالة التالية:

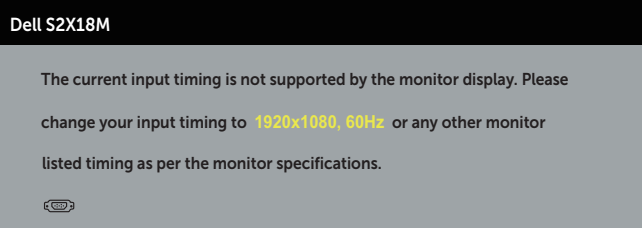

مما يعني أن الشاشة يتعذر عليها التزامن مع اإلشارة التي يتم استالمها من الكمبيوتر. راجع مواصفات الشاشة للتعرف على مدى الترددات األفقية والرأسية التي يمكن للشاشة التعرف عليها. الوضع الموصى به 1080×1920 .

ستظهر لك الرسالة التالية قبل تعطيل وظيفة **CI/DDC**:

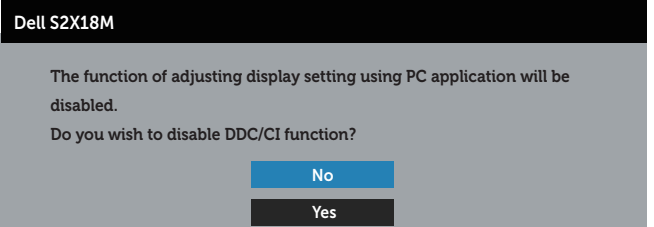

عند دخول الشاشة في **وضع توفير الطاقة**، يتم عرض الرسالة التالية:

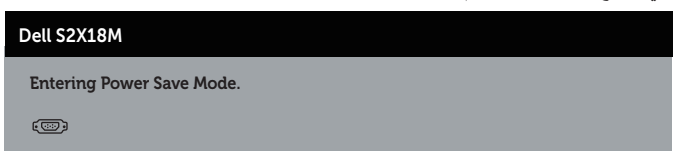

إذا ضغطت على أي زر خالف زر الطاقة، ستظهر الرسائل التالية حسب اإلدخال المحدد:

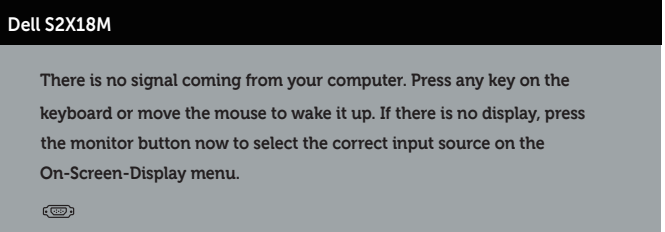

إذ كان كابل VGA أو DVI غير موصل، فسيظهر مربع حوار منبثق كما هو موضح. ستدخل الشاشة وضع توفير الطاقة بعد 4 دقائق إذا تُركت في هذه الحالة.

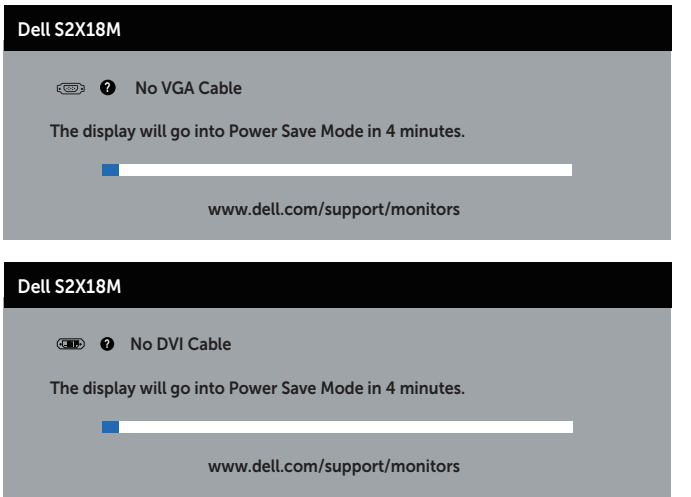

راجع استكشاف الأخطاء وإصلاحها لمزيدٍ من المعلومات.

## **ضبط الحد األقصى للدقة**

لتعيين الدقة القصوى للشاشة:

في 7 Windows و8 Windows و8.1 Windows و10 Windows:

- **.1** بالنسبة لنظام التشغيل 8 Windows و 8.1 Windows حدد إمالة سطح المكتب للتحويل إلى سطح المكتب الكالسيكي.
	- **.2** انقر بزر الماوس األيمن فوق سطح المكتب ثم انقر فوق **resolution Screen( دقة الشاشة(** .
		- **.3** انقر فوق القائمة المنسدلة ضمن قائمة دقة الشاشة وحدد **1080x1920** .
			- **.4** انقر فوق **موافق**.

إن لم يكن خيار 1080×1920 ً مدرجا ضمن الخيارات، فربما تكون بحاجة إلى تحديث مشغل برامج الرسوم الخاص بك. أكمل أحد الإجراءات التالية طبقًا لخصائص جهاز الكمبيوتر الخاص بك:

إذا كان لديك كمبيوتر شخصي أو محمول من Dell:

 يرجى الرجوع إلى موقعنا على شبكة اإلنترنت وهو **[support/com.dell.www](http://www.dell.com/support)**، ثم أدخل رقم الخدمة الخاص بك حيث يمكنك تنزيل أحدث برنامج تشغيل لبطاقة الرسوم الخاصة بك.

إذا كنت تستخدم كمبيوتر خالف Dell( محمول أو سطح مكتب(:

- انتقل إلى موقع الدعم للكمبيوتر وقم بتنزيل أحدث برنامج تشغيل للرسومات.
- انتقل إلى موقع ويب بطاقة الرسومات وقم بتنزيل أحدث برنامج تشغيل للرسومات.

## **استخدام اإلمالة**

**مالحظة:** ينطبق ذلك على الشاشة المزودة بحامل. في حالة شراء أي حامل آخر، يرجى الرجوع إلى دليل تركيب الحامل التباع التعليمات الخاصة بالتركيب.

**تدوير الشاشة**

ً قبل تدوير الشاشة، ينبغي أن تكون الشاشة ممتدة بالكامل رأسيا ومائلة بالكامل ألعلى حتى تتجنب االصطدام بالحافة السفلية للشاشة. **مالحظة:** يتم فصل الحامل عند شحن الشاشة من المصنع.

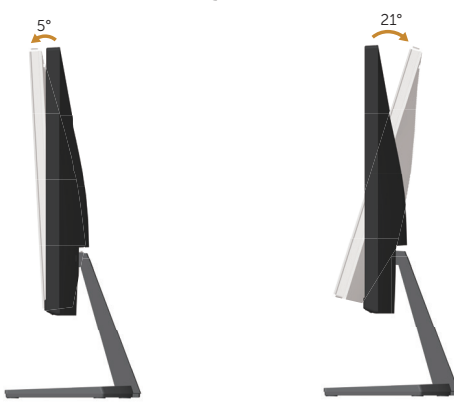

## **استكشاف األعطال وإصالحها**

<span id="page-31-0"></span>**تحذير:** يرجى اتباع [تعليمات السالمة](#page-36-1) قبل الشروع في تنفيذ أي من اإلجراءات الواردة في هذا القسم.

## **Test-Self( االختبار الذاتي(**

توفر الشاشة خاصية االختبار الذاتي الذي تسمح بالتحقق مما إذا كانت تعمل بشكل صحيح. إذا تم توصيل الشاشة والكمبيوتر بشكل صحيح لكن الشاشة ما زالت مظلمة، فقم بتشغيل االختبار الذاتي للشاشة عن طريق تنفيذ الخطوات التالية:

- **.1** أوقف تشغيل الكمبيوتر والشاشة.
- **.2** افصل كبل الفيديو من الجهة الخلفية للكمبيوتر. لضمان تشغيل االختبار الذاتي بشكل سليم، قم بإزالة كل الكابالت الرقمية والتناظرية من خلف الكمبيوتر.
	- **.3** قم بتشغيل الشاشة.

فإذا كانت الشاشة تعمل بشكل صحيح فستكتشف عدم وجود إشارة وستعرض إحدى الرسائل التالية. أثناء التواجد في وضع الاختبار الذاتي، يبقى مؤشر LED الخاص بالطاقة باللون الأبيض.

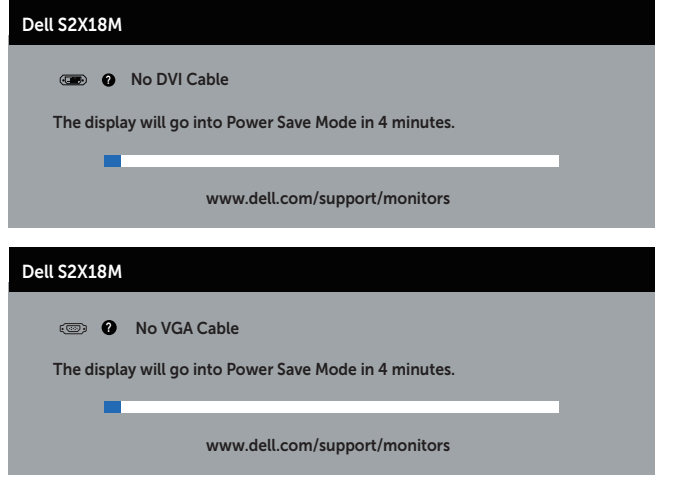

**ملاحظة:** يظهر مربع الحوار أيضًا أثناء تشغيل النظام العادي، إذا كان كابل الفيديو مفصولاً أو تالفًا<sub>.</sub> **.4** أوقف تشغيل الشاشة وأعد توصيل كابل الفيديو، ثم قم بتشغيل الكمبيوتر والشاشة.

إذا بقيت الشاشة سوداء بعد إعادة توصيل الكابالت، تحقق من وحدة تحكم الفيديو والكمبيوتر، ألن الشاشة تعمل بشكل صحيح.

## **Diagnostics in-Built( التشخيصات المضمنة(**

<span id="page-32-0"></span>تشتمل الشاشة على أداة تشخيص مضمنة تساعد في تحديد ما إذا كانت الحالة غير الطبيعية للشاشة التي تواجهها مشكلة موروثة في الشاشة، أو الكمبيوتر وبطاقة الفيديو.

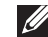

**مالحظة:** يمكن تشغيل التشخيصات المضمنة فقط عند فصل كابل الفيديو عن الشاشة في وضع االختبار الذاتي.

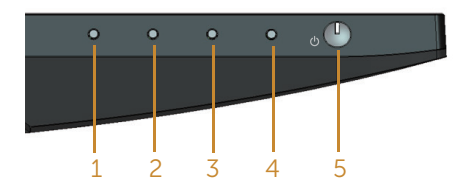

لتشغيل التشخيصات المضمنة:

**.1** تأكد من نظافة الشاشة )ال توجد جسيمات أتربة على سطح الشاشة(. **.2** افصل كابل )كابالت( الفيديو من خلف الكمبيوتر أو الشاشة. ثم تدخل الشاشة في وضع االختبار الذاتي. 3. اضغط مع الاستمرار علي الزر 1 لمدة 5 ثوانٍ. ستظهر شاشة رمادية اللون<sub>.</sub> **4.** افحص الشاشة بعناية بحثًا عن أي شيء غير طبيعي. **.5** اضغط على الزر 1 .أدنى الشاشة مرة أخرى يتغير لون الشاشة إلى اللون األحمر. **.6** افحص الشاشة للتأكد من عدم وجود أي حاالت غير طبيعية. **.7** كرر الخطوات 5 و6 لفحص الشاشة باأللوان األخضر واألزرق واألسود واألبيض وشاشات النصوص. يكتمل االختبار عند ظهور شاشة النص. للخروج، اضغط على الزر 1 مرة أخرى. إذا لم تكتشف أي شيء غير طبيعي في الشاشة عند استخدام أداة التشخيص المضمنة، فإن الشاشة تعمل بشكل صحيح. تحقق

من بطاقة الفيديو والكمبيوتر.

#### **مشكالت شائعة**

<span id="page-33-0"></span>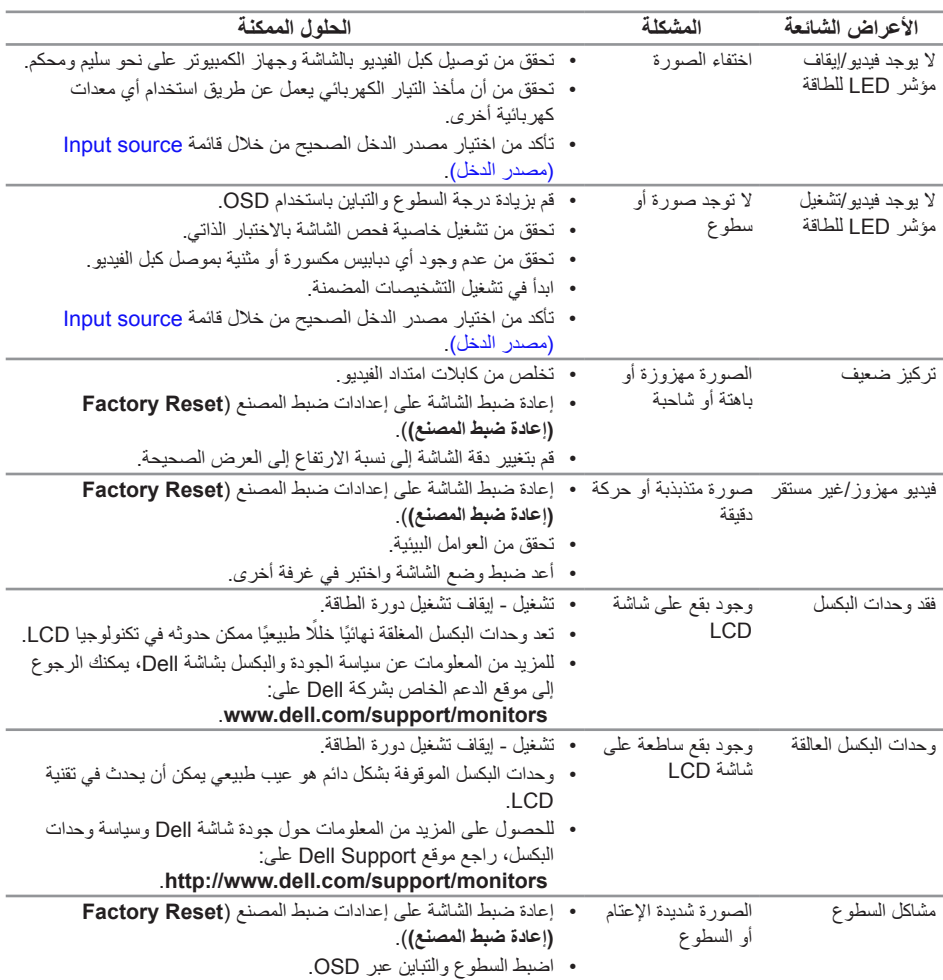

يحتوى الجدول التالي على معلومات عامة عن مشكالت الشاشة الشائعة المحتمل مواجهتها والحلول الممكنة:

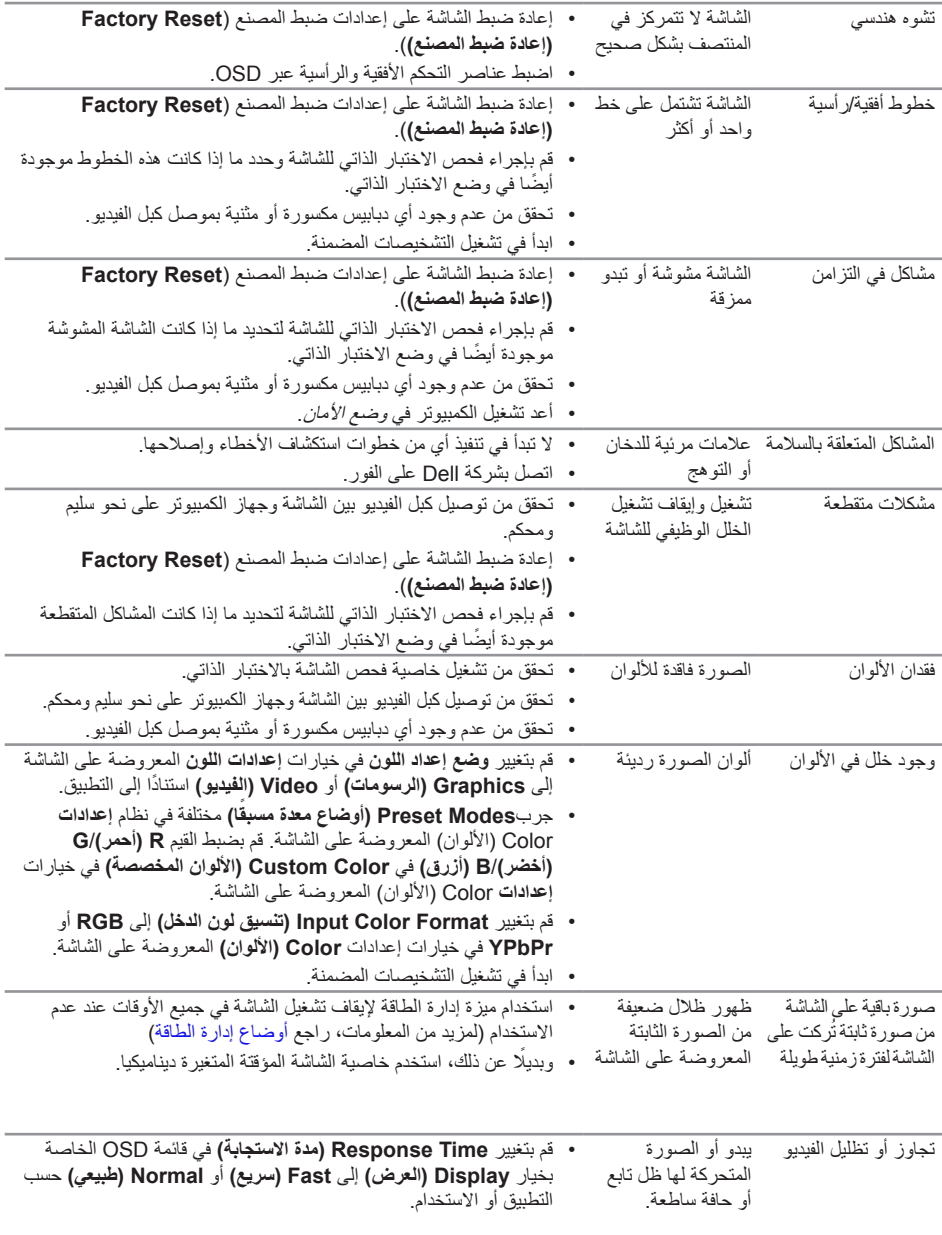

# **مشاكل معينة للمنتج**

<span id="page-35-0"></span>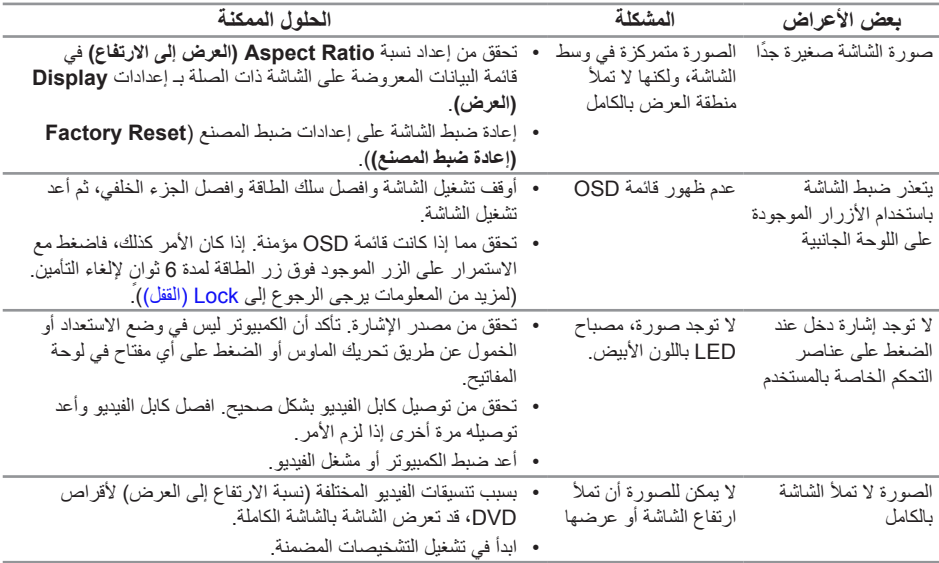

## <span id="page-36-1"></span><span id="page-36-0"></span>**الملحق**

**تحذير: تعليمات األمان**

- **تحذير: قد يؤدي استخدام عناصر تحكم أو عمليات ضبط أو إجراءات خالف المحددة في هذا المستند إلى التعرض لصدمة أو مخاطر كهربائية و/أو مخاطر ميكانيكية.**
- $\sqrt{N}$ **تحذير: بالنسبة للشاشات ذات الحواف الالمعة ينبغي على المستخدم التفكير في طريقة مناسبة لوضعها، فقد تتسبب الحافات في انعكاسات مزعجة من الضوء المحيط واألسطح المضيئة.**

للحصول على معلومات عن تعليمات السالمة، راجع دليل معلومات المنتج.

**إخطارات FCC( الواليات المتحدة فقط( والمعلومات التنظيمية األخرى**

للحصول على مالحظات FCC والمعلومات التنظيمية األخرى، راجع موقع التوافق التنظيمي الموجود على www.dell.com/regulatory\_compliance.

## **االتصال بشركة Dell**

**للعمالء في الواليات المتحدة، يرجى االتصال بـ )800-999-3355( DELL-www.800-**

**مالحظة:** إذا واجهتك مشكلة في االتصال بشبكة اإلنترنت، يمكنك الحصول على معلومات االتصال من فاتورة الشراء أو ملصق العبوة أو الفاتورة أو كتالوج منتجات شركة Dell.

**تقدم شركة Dell ً خيارات دعم وخدمة متعددة سواء عبر شبكة اإلنترنت أو الهاتف. إال أن توافر هذه الخدمات يختلف تبعا الختالف البلد والمنتج، ومن ثم قد ال يتوافر بعضها في منطقتك.**

**للحصول على محتوى دعم الشاشة عبر اإلنترنت:**

**.1** قم بزيارة **[monitors/support/com.dell.www](http://www.dell.com/support/monitors)**.

**لالتصال بشركة Dell للحصول على الدعم الفني أو لالستفسار عن أمور تتعلق بالمبيعات أو بخدمة العمالء:**

- **.1** زر **[support/com.dell.www](http://www.dell.com/support)**.
- **.2** تحقق من البلد أو المنطقة التي توجد بها من القائمة المنسدلة **Region/Country A Choose( اختر دولة/منطقة(** الموجودة أسفل الصفحة.
	- **.3** انقر فوق **Us Contact( اتصل بنا(** الموجود في الجانب األيسر من الصفحة.
		- **.4** ً حدد رابط الخدمة أو الدعم المناسب وفقا الحتياجاتك.
			- **.5** اختر الطريقة التي تفضلها لالتصال بالشركة.
- **تحذير: بالنسبة للشاشات ذات الحواف الالمعة ينبغي على المستخدم التفكير في طريقة مناسبة لوضعها، فقد تتسبب**  A **الحافات في انعكاسات مزعجة من الضوء المحيط واألسطح المضيئة.**

**إعداد الشاشة**

**إعداد دقة الشاشة**

<span id="page-37-0"></span>للحصول على أفضل أداء ممكن للشاشة مع أنظمة تشغيل Windows Microsoft اضبط دقة العرض على  **1080×1920** ً بكسل، متبعا الخطوات التالية:

في 7 Windows و8 Windows و8.1 Windows و10 Windows:

- **.1** بالنسبة لنظام التشغيل 8 Windows و 8.1 Windows حدد إمالة سطح المكتب للتحويل إلى سطح المكتب الكالسيكي.
	- **.2** انقر بزر الماوس األيمن فوق سطح المكتب ثم انقر فوق **resolution Screen( دقة الشاشة(** .
		- **.3** انقر فوق القائمة المنسدلة ضمن قائمة دقة الشاشة وحدد **1080 ×** .**1920**

**.4** انقر فوق **موافق**.

إذا لم تشاهد الدقة المستحسنة كخيار، فقد تحتاج إلى تحديث برنامج تشغيل الرسومات. يرجى اختيار السيناريو أدناه الذي يشرح نظام الكمبيوتر الذي تستخدمه بأفضل حال، واتبع الخطوات المتوفرة.

#### **إذا كان لديك كمبيوتر سطح مكتب TMDell أو كمبيوتر محمول TMDell مع وصول لإلنترنت**

- **.1** توجه إلى موقع **[support/com.dell.www](http://www.dell.com/support)** وأدخل أحرف اسمك األولى، وقم بتنزيل أحدث برنامج تشغيل من بطاقة الرسومات.
	- **.2** بعد تثبيت برامج التشغيل لمهايئ الرسومات، حاول تعيين الدقة على **1080 × 1920** مرة أخرى.
	- **مالحظة:** في حال عدم قدرتك علي ضبط درجة الدقة على **1080 ×** ،**1920** يرجى االتصال بشركة Dell ™  $\mathscr{M}$ لالستفسار عن مهايئ رسوم يدعم مستويات الدقة هذه.

#### **إذا كان لديك كمبيوتر سطح مكتب أو كمبيوتر محمول أو بطاقة رسومات خالف TMDell**

- في 7 Windows و8 Windows و8.1 Windows و10 Windows:
- **.1** بالنسبة لنظام التشغيل 8 Windows و 8.1 Windows فقط حدد إمالة سطح المكتب للتحويل إلى سطح المكتب الكالسيكي.
	- **.2** انقر بزر الماوس األيمن فوق سطح المكتب ثم انقر فوق **Personalization( تخصيص(**.
		- **.3** انقر فوق **Settings Display Change( تغيير إعدادات الشاشة(**.
			- **.4** انقر فوق **Settings Advanced( اإلعدادات المتقدمة(**.
- **.5** تعرف على مزود وحدة تحكم الرسومات من الوصف في أعلى النافذة )على سبيل المثال، NVIDIA وATI وIntel وغير ذلك).
- **.6** يرجى الرجوع إلى الموقع اإللكتروني لمقدم بطاقة الرسوم لالطالع على أحدث برامج التشغيل )مثل، [com.ATI.www](http://www.ATI.com) أو [com.NVIDIA.www](http://www.NVIDIA.com)).

**.7** بعد تثبيت برامج التشغيل لمهايئ الرسومات، حاول تعيين الدقة على **1080 × 1920** مرة أخرى.

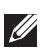

<span id="page-38-0"></span>**مالحظة:** إذا تعذر عليك تعيين الدقة الموصى بها، يرجى االتصال بالشركة المصنعة للكمبيوتر أو فكر في شراء مهايئ رسومات يدعم دقة الفيديو.

**مواصفات اللوحة المسطحة**

<span id="page-39-0"></span>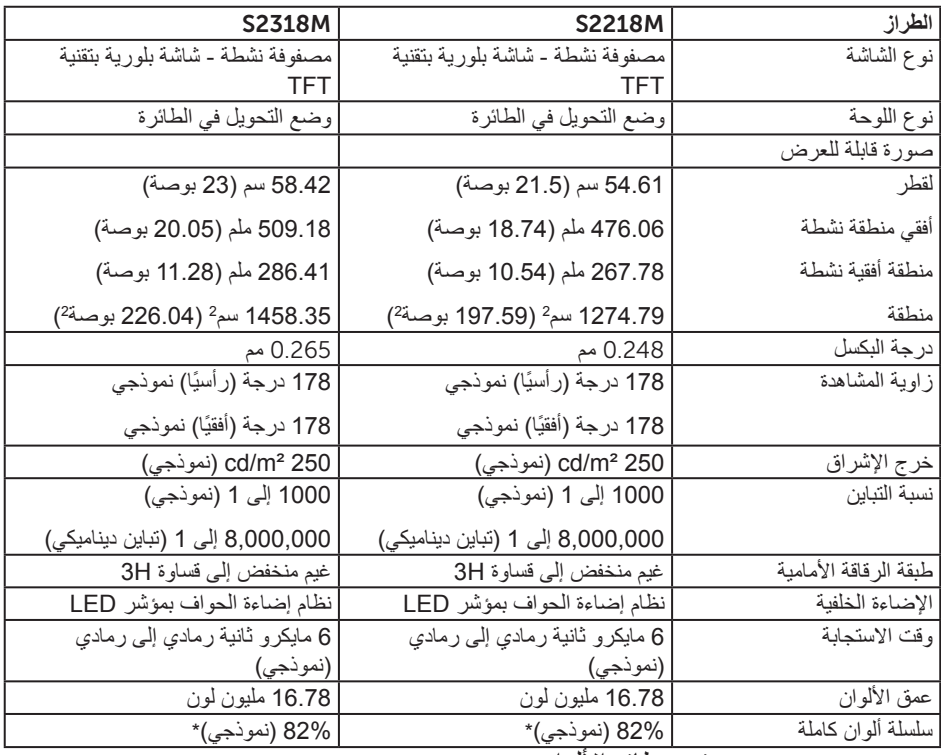

\*]M2318S/M2218S ]يعتمد نطاق األلوان )النموذجي( على (% 82) 1976CIE واختبارات قياسية

.CIE1931 (72 %)

**مواصفات الدقة**

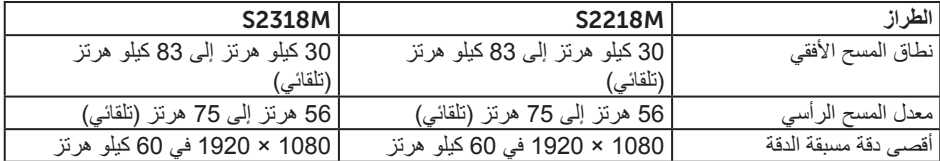

**ًا أوضاع العرض المعدة مسبق**

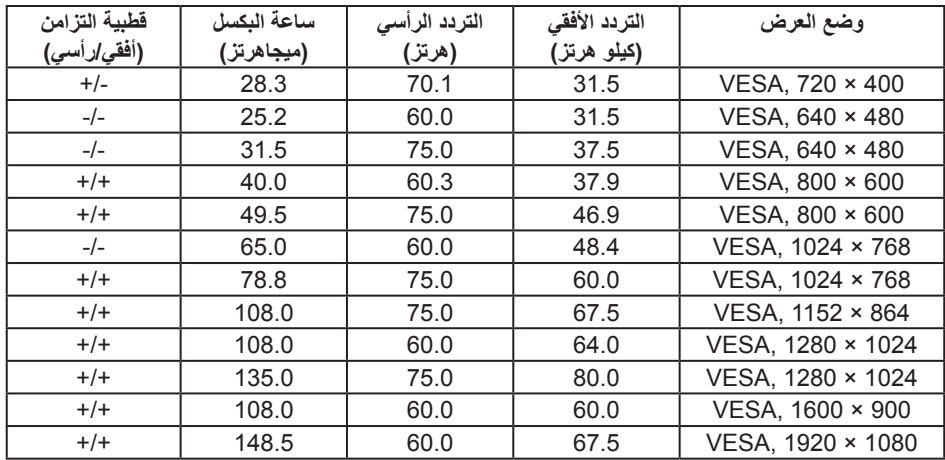

#### **المواصفات الكهربائية**

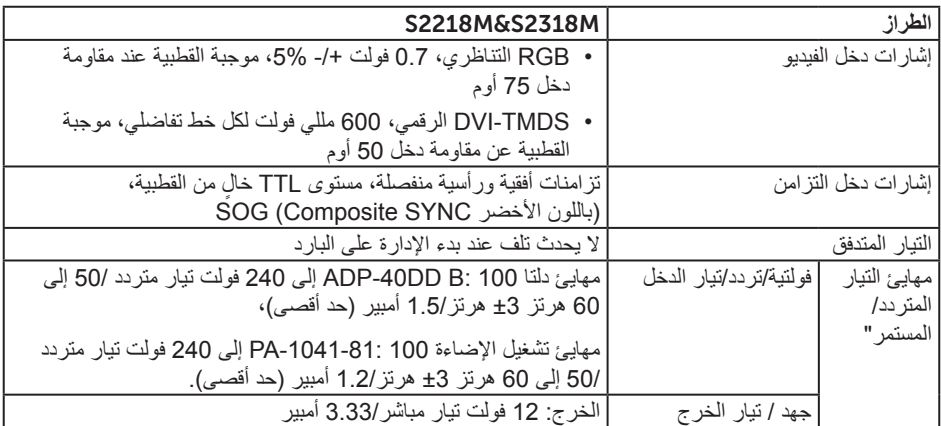

**الخصائص المادية**

<span id="page-41-0"></span>

| <b>S2318M</b>                   | <b>S2218M</b>                       | الطراز                           |
|---------------------------------|-------------------------------------|----------------------------------|
| • مسامير صلبة DVI قابلة للفك.   | • مسامير صلبة DVI قابلة للفك.       | نوع كبل الإشارة                  |
| · قابل للإزالة، 15 ،D-Sub       | · قابل للإزالة، 15 ،D-Sub           |                                  |
| مسمار                           | مسمار                               |                                  |
| الأبعاد (مع الحامل)             |                                     |                                  |
| 404.0 ملم (15.90 بوصة)          | 385.5 ملم (15.18 بوصة)              | الارتفاع                         |
| 522.2 ملم (20.56 بوصة)          | 489.5 ملم (19.27 بوصة)              | العرض                            |
| 147.9 ملم (5.82 بوصة)           | 147.9 ملم (5.82 بوصة)               | العمق                            |
| الأبعاد (دون الحامل)            |                                     |                                  |
| 312.3 ملم (12.29 بوصة)          | 293.9 ملم (11.57 بوصة)              | الارتفاع                         |
| 522.2 ملم (20.56 بوصة)          | 489.5 ملم (19.27 بوصة)              | العرض                            |
| 49.1 ملم (1.93 بوصة)            | 49.1 ملم (1.93 بوصة)                | العمق                            |
| أبعاد الحامل                    |                                     |                                  |
| 171.6 ملم (6.76 بوصة)           | 171.6 ملم (6.76 بوصة)               | الارتفاع                         |
| 246.6 ملم (9.71 بوصة)           | 246.6 ملم (9.71 بوصة)               | العرض                            |
| 147.9 ملم (5.82 بوصة)           | 147.9 ملم (5.82 بوصة)               | العمق                            |
| الوزن                           |                                     |                                  |
| 5.34 كجم (11.78 رطل)            | 4.93 كجم (10.87 رطل)                | الوزن شامل العبوة                |
| 3.57 كجم (7.88 رطل)             | 3.26 كجم (7.19 رطل)                 | الوزن شامل أجزاء الحامل والكبلات |
| 2.58 كجم (5.69 رطل)             | 2.27 كجم (5.00 رطل)                 | الوزن بدون مجموعة الحامل         |
| 0.53 كجم (1.17 رطل)             | 0.53 كجم (1.17 رطل)                 | وزن أجزاء الحامل                 |
| الإطار الأسود - 85 وحدة اللمعان | الإطار الأسود - 85 وحدة اللمعان (حد | لمعان الإطار الأمامي             |
| (حد ادنی)                       | ادنی)                               |                                  |

**الخصائص البيئية**

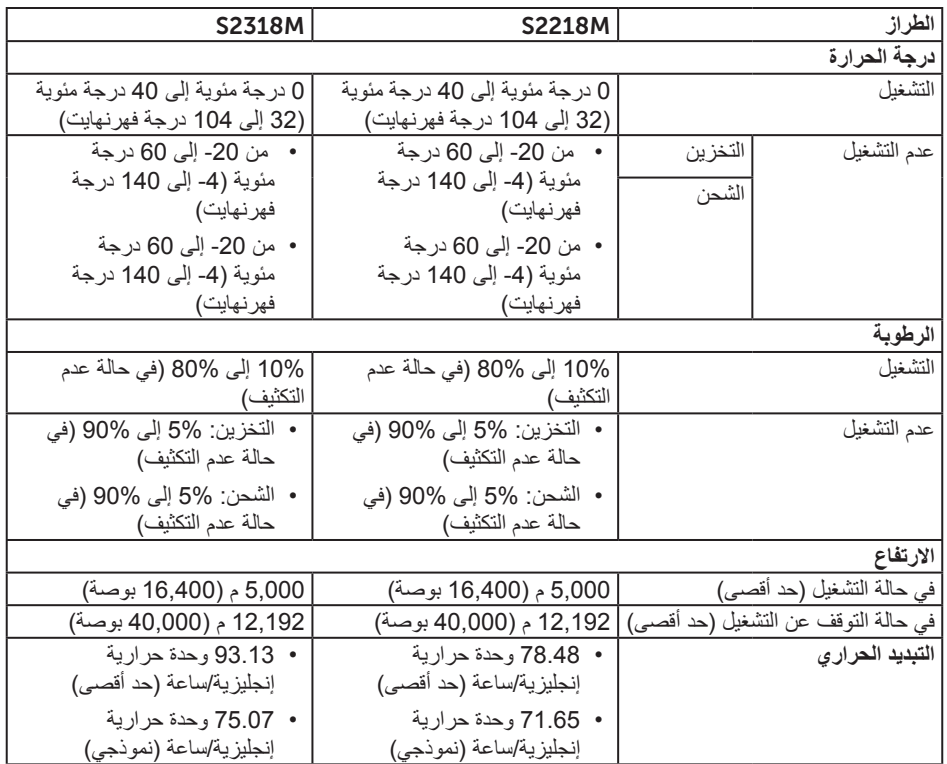

#### **أوضاع إدارة الطاقة**

إذا كانت لديك بطاقة عرض متوافقة مع TMDPM s'VESA أو برنامج مثبت على الكمبيوتر، فيمكن للشاشة تقليل استهالك الطاقة تلقائياً عندما لا تكون قيد الاستخدام. وهو ما يشير إلى وضع توفير الطاقة\*. وفي حال اكتشاف الكمبيوتر أي إدخال من ً لوحة المفاتيح أو الماوس أو أية أجهزة إدخال أخرى، فستستأنف الشاشة عملها تلقائيا. يوضح الجدول التالي استهالك الطاقة واإلشارات الخاصة بخاصية التوفير التلقائي للطاقة.

\* يمكن تحقيق عدم استهلاك الطاقة نهائياً في وضع إيقاف التشغيل فقط عن طريق فصل الكابل الأساسي من الشاشة.

#### S2218M

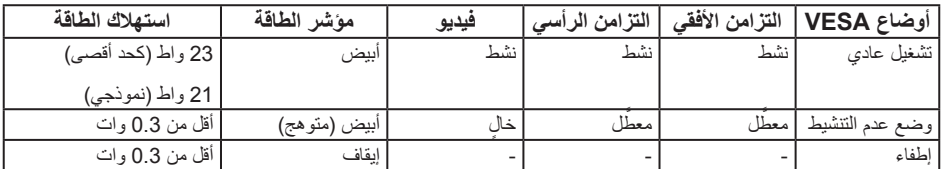

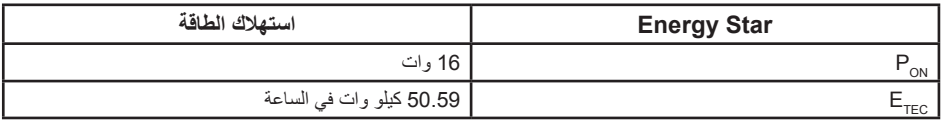

#### S2318M

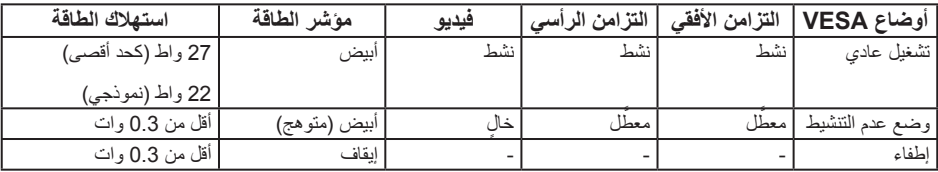

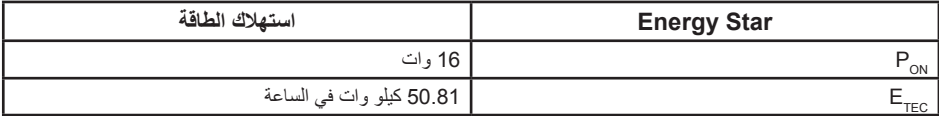

#### **مالحظة:**

P<sub>ON</sub>: استهلاك الطاقة الخاص بوضع التشغيل كما هو محدد بـ Energy Star الإصدار 7.0. E<sub>TEC</sub>: إجمالي استهلاك الطاقة بالكيلو وات في الساعة كما هو محدد في Energy Star الإصدار 7.0. هذه الوثيقة للتعريف فقط وتعكس الأداء في المعمل. وقد يختلف أداء الجهاز في الواقع حسب البرمجيات المثبتة عليه والمكونات والملحقات التي طلبتها به، وبالتالي ال يوجد إلزام على الشركة المصنعة بتحديث هذه المعلومات. وعليه يجب على العميل عدم االعتماد على هذه المعلومات في اتخاذ القرارات حول نسب التجاوز الكهربائية وغيرها. وال تضمن الشركة المصنعة ضمنيًا أو صريحًا دقة أو تمام هذه المعلومات.

تعمل وظائف الخيارات المعروضة على الشاشة في وضع التشغيل العادي. عند الضغط على أي زر في وضع عدم التنشيط، فسيتم عرض إحدى الرسائل التالية:

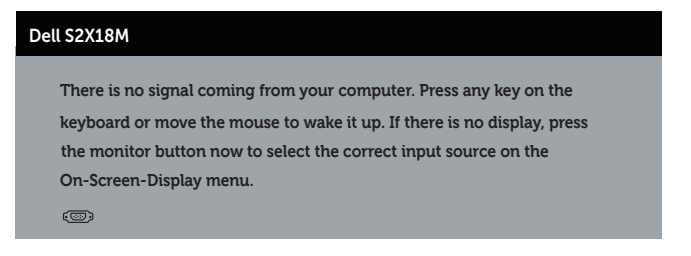

تنشيط جهاز الكمبيوتر والشاشة للوصول إلى المعلومات المعروضة على الشاشة.

**مالحظة:** هذه الشاشة متوافقة مع معايير **STAR ENERGY**.

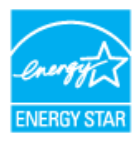

#### **تعيين الدبابيس**

#### **موصل VGA**

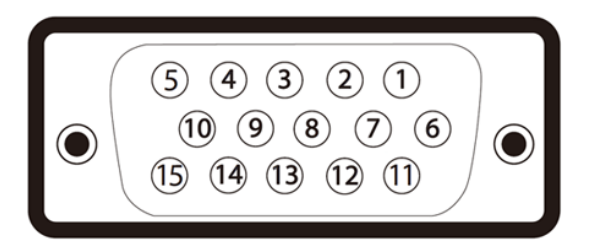

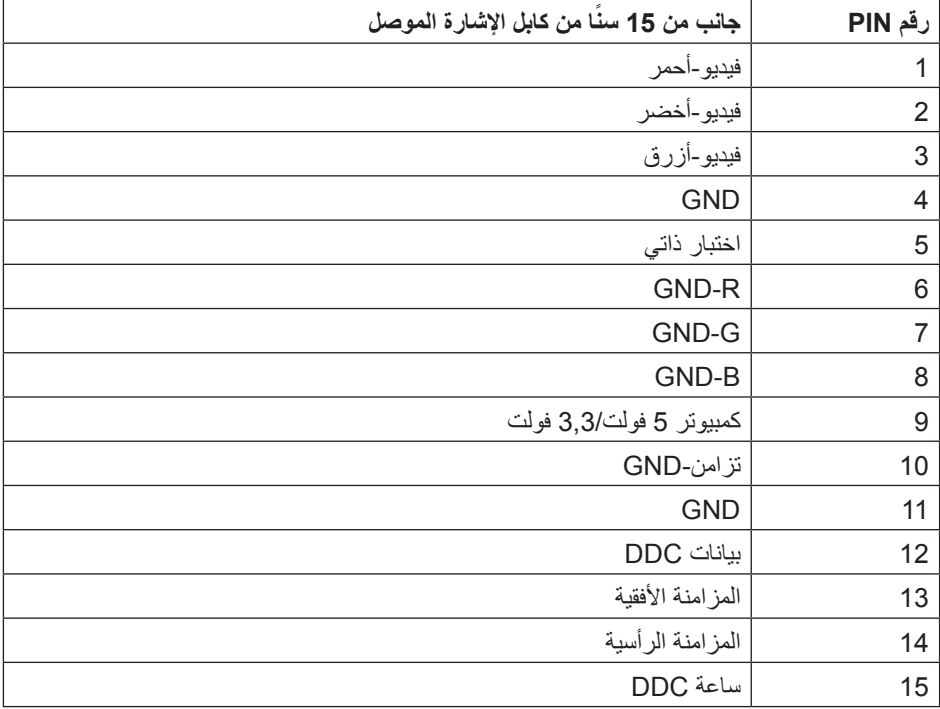

#### **DVI موصل**

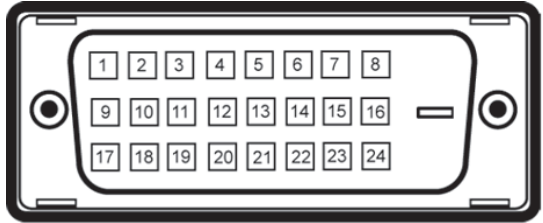

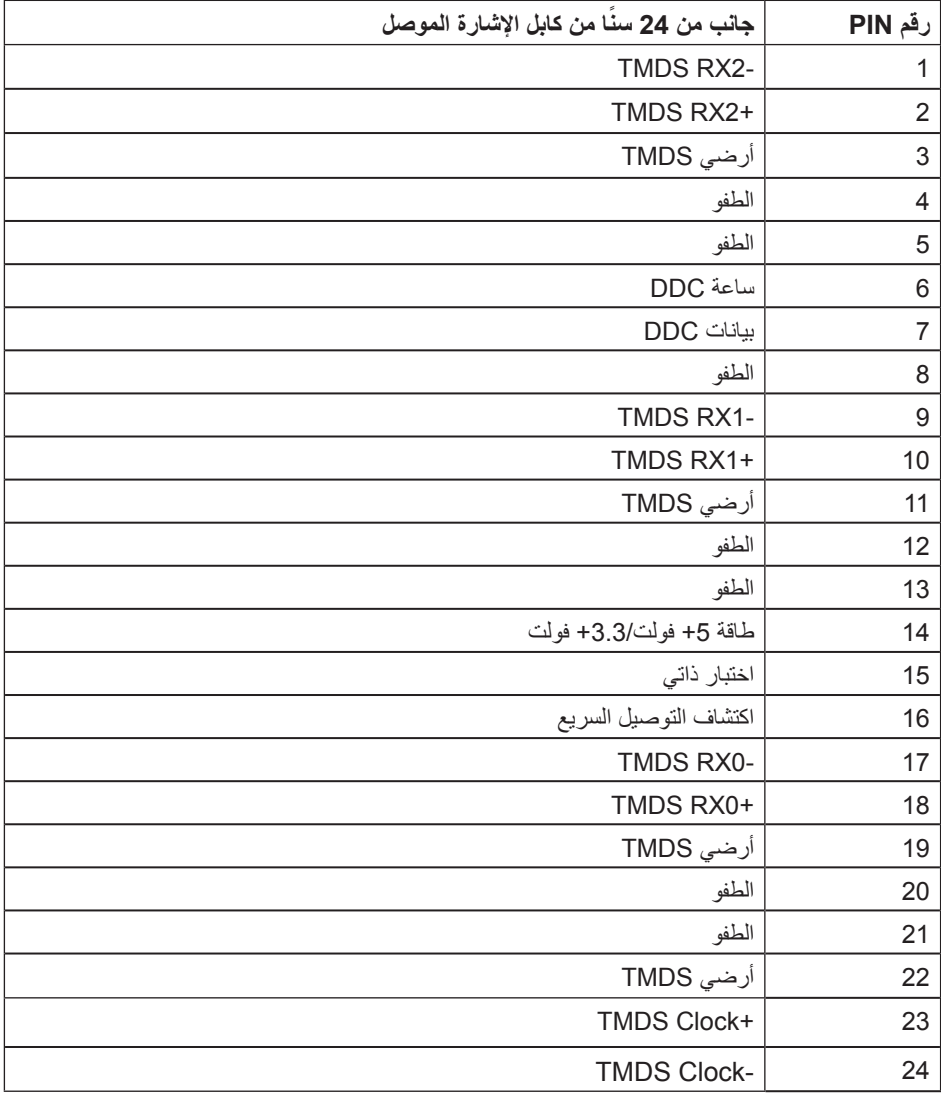